# **HINSPECTIS**

# Руководство пользователя

# **Программное обеспечение INSPECTIS© ProX** для **BGA** V6.2

# <span id="page-1-0"></span>Содержание

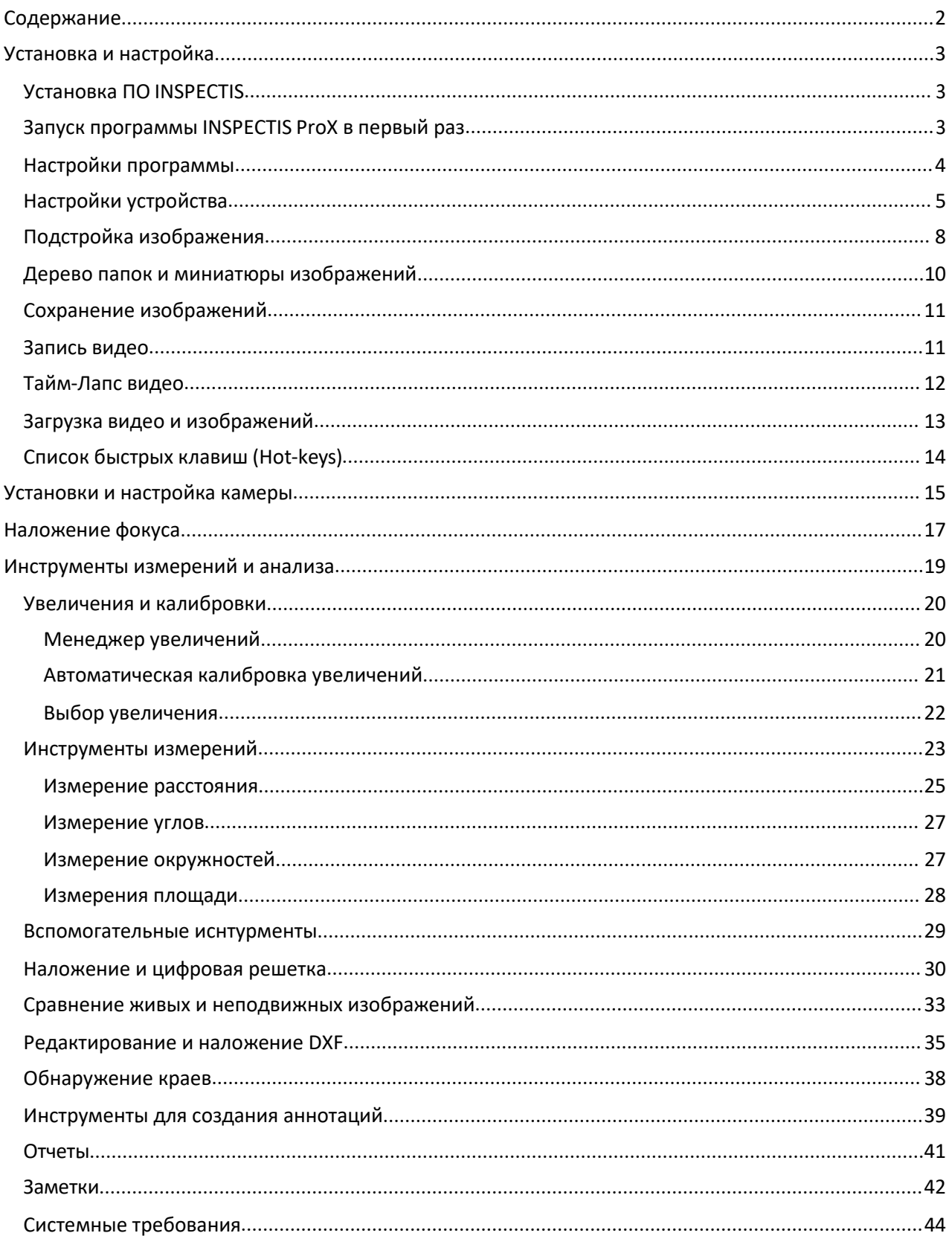

# <span id="page-2-0"></span>**Установка и настройка**

# <span id="page-2-1"></span>**Установка программы INSPECTIS**

#### **Важные замечания перед установкой:**

- Проводите установку от имени администратора.
- Отключите антивирус перед установкой,если с ним возникнут проблемы.

Для установки программного обеспечения INSPECTIS пользователь должен запустить

предоставленный установочный файл. Дважды щелкните по нему, и откроется новое окно.

- 1. Нажмите кнопку "Далее",чтобы продолжить.
- 2. Выберите папку, в которую будет установлено программное обеспечение INSPECTIS. Нажмите "Далее" и "Далее" еще раз, чтобы начать установку.
- 3. Следуйте инструкциям на экране, чтобы завершить установку.
- 4. После завершения установки нажмите кнопку "Закрыть", чтобы выйти из окна.

# <span id="page-2-2"></span>**Первый запуск программы INSPECTIS ProX**

- 1. Перед запуском программного обеспечения INSPECTIONS, пожалуйста, убедитесь, что ваше устройство Inspectis подключено.
- 2. Вставьте ключ защиты программного обеспечения в свободный USB-порт компьютера. Защитный ключ находится внутри коробки с продуктом.
- 3. Нажмите на ярлык INSPECTIS на рабочем столе и выберите Запуск от имени

администратора в первый раз, чтобы запустить программное обеспечение INSPECTIS.

- 4. Выберите язык из списка.
- 5. В окне выбора "Версия программного обеспечения" выберите:
	- o "INSPECTIS ProX". Все функции программного обеспечения будут установлены и включены, если подключен ключ защиты.
	- o 15-дневная пробная версия для тестирования программного обеспечения в течение 15 дней. Все функции программного обеспечения будут включены в
- течение 15 дней. Пропустить часть 6 (номер лицензии).<br>6. Введите номер лицензии (находится в комплекте) и другую запрашиваемую информацию.
- 7. Если автоматическая онлайн-регистрация невозможна, заполните форму регистрации в автономном режиме и отправьте ее по электронной почте info@inspect-is-com чтобы получить ключ активации программного обеспечения.
- 8. ПОЖАЛУЙСТА, ВНИМАТЕЛЬНО ПРОЧИТАЙТЕ ЛИЦЕНЗИОННОЕ СОГЛАШЕНИЕ перед использованием программного обеспечения INSPECTIS.
- 9. Программное обеспечение автоматически обнаружит и выберет установленное устройство INSPECTIS.

# **Настройки программы**

В разделе "Настройки" определяются общие настройки программного обеспечения. Щелкните значок чтобы открыть окно настроек.

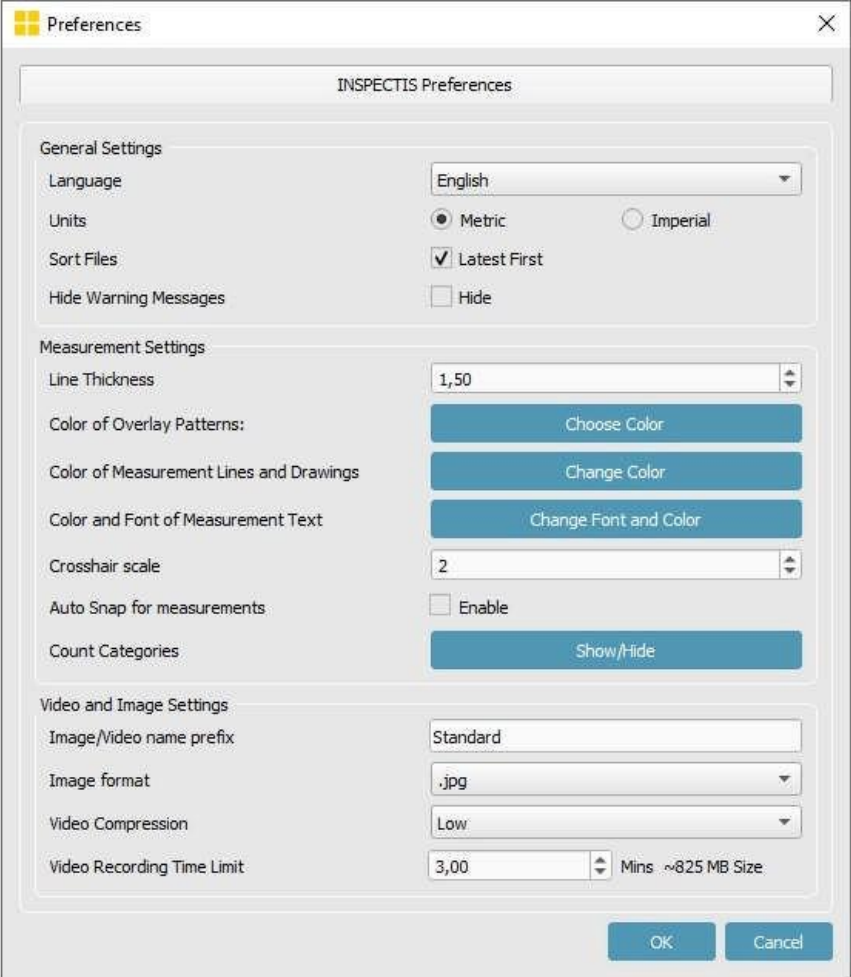

# **Настройки устройства**

# **Выбор устройства**

Щелкните <sup>1</sup>чтобы открыть меню настройки устройства.

Программное обеспечение автоматически находит установленное контрольное устройство и устанавливает оптимальные настройки устройства при запуске программы. Программное обеспечение INSPECTIS соответствующим образом отображает имена устройств в строке состояния:

**Inspectis 5MP Camera** для камеры с интрефейсом USB3.0

Если вы предпочитаете другое устройство, щелкните правой кнопкой мыши на имени устройства в строке состояния, чтобы отобразить список устройств, и выберите нужное устройство.

Чтобы выбрать другое устройство из списка доступных устройств, щелкните в группе настроек устройства или щелкните правой кнопкой мыши имя устройства в строке состояния INSPECTIS.

Чтобы автоматически выбрать свое устройство, щелкните В группе настроек устройства. Программное обеспечение выполнит поиск устройств Inspectis и выберет одно из них в соответствии со следующим приоритетом:

1. **Inspectis USB3.0 DM or Inspectis 5MP Camera**

2. **4K HDMI to PCIe Converter** (другие подобные устройства Inspectis, если они установлены)

3. **4K HDMI to USB3.0 Converter** (другие подобные устройства Inspectis, если они установлены)

Чтобы перезагрузить устройство во время работы программного обеспечения, нажмите клавишу F12 на клавиатуре компьютера.

# **Разрешение устройства**

При подключении к цифровой камере USB3.0 разрешение и формат (соотношение сторон) изображения в реальном времени можно установить в соответствии с приведенной ниже вкладкой. Разрешение по умолчанию для цифровой камеры USB3.0 составляет 2000x1500 пикселей.

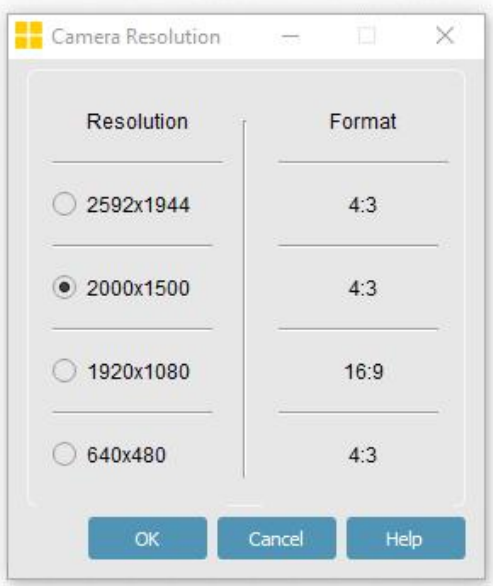

# **Работа с программой INSPECTIS**

Программное обеспечение INSPECTIS для визуального контроля разработано с пользовательским интерфейсом на основе значков, чтобы помочь пользователям быстро ориентироваться.

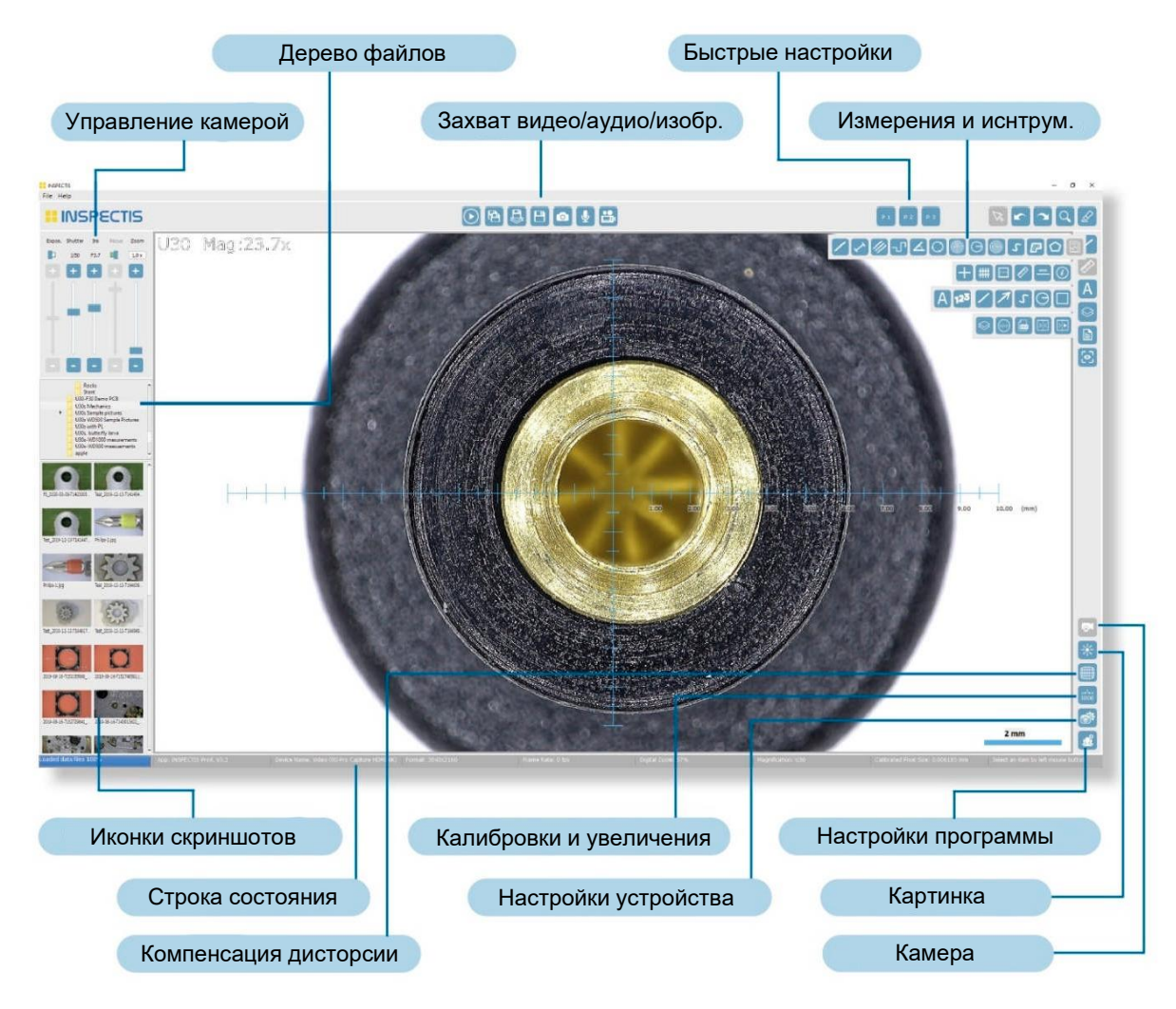

Большинство функций доступны с помощью сочетания клавиш, обозначенного как *[сочетание клавиш]* для быстрого доступа.

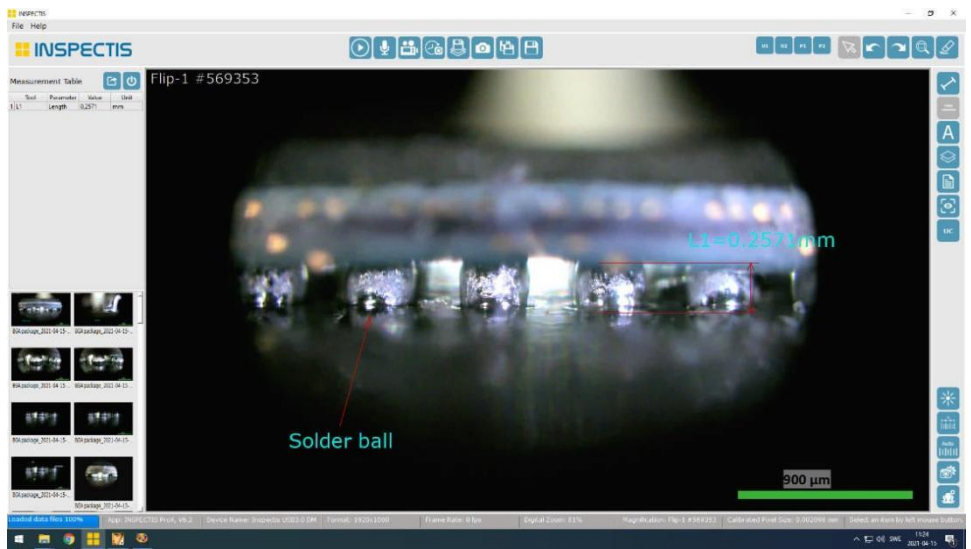

#### **Живое видео и неподвижные изображения**

ПО INSPECTIS автоматически показывает изображение вашего устройства в реальном времени при

запуске. Чтобы приостановить воспроизведение живого изображения, нажмите кнопку ПРОБЕЛ.

Чтобы снова запустить живое изображение, щелкните значок или нажмите ПРОБЕЛ.

#### *Увеличение*

Как живые, так и неподвижные изображения можно увеличивать и уменьшать цифровым

методом. Доступ к функциям масштабирования осуществляется щелчком по значку

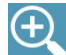

**Увеличить** [Быстрая клавиша: F4]

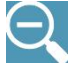

**Уменьшить** [Быстрая клавиша: F3]

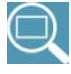

**Вписать в окно** [Быстрая клавиша: F5]

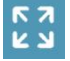

**Развернуть на весь экран** [Быстрая клавиша: F6]. Чтобы выйти из полноэкранного

режима, нажмите ESC или щелкните по иконке . Цифровое увеличение и уменьшение масштаба также можно выполнять с помощью колесика компьютерной мыши. Курсор мыши определяет центр увеличенной области. Чтобы панорамировать изображение при увеличении, нажмите и удерживайте среднюю кнопку мыши.

# <span id="page-7-0"></span>**Подстройка изображения**

Чтобы настроить контрастность и яркость изображения, щелкните значок <sup>71</sup>. В зависимости от подключенного устройства и живого или неподвижного изображения появятся различные окна настройки.<br>Если изображение живое с камеры, пользователь может изменить ориентацию изображения,

значение яркости и контрастности.

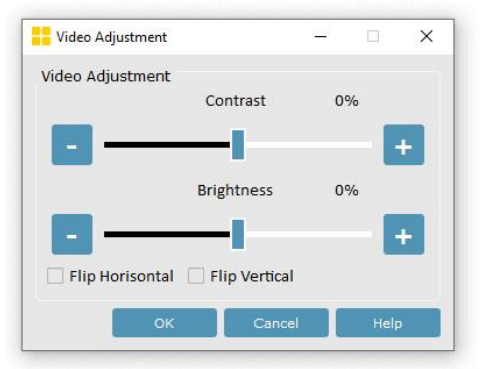

Если изображение неподвижно, его яркость и контрастность можно регулировать. Кроме того,к неподвижным изображениям также можно применить черно-белый режим и повышенную контрастность.

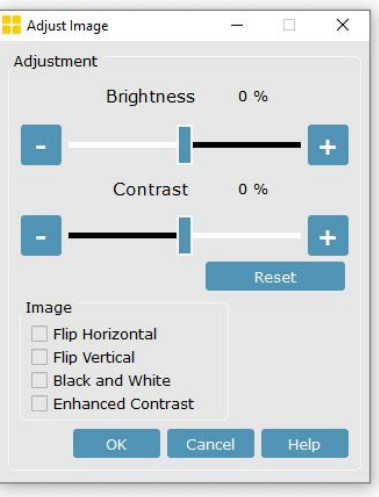

Диалог настройки камеры Inspectis 5MP показан на рисунке ниже:

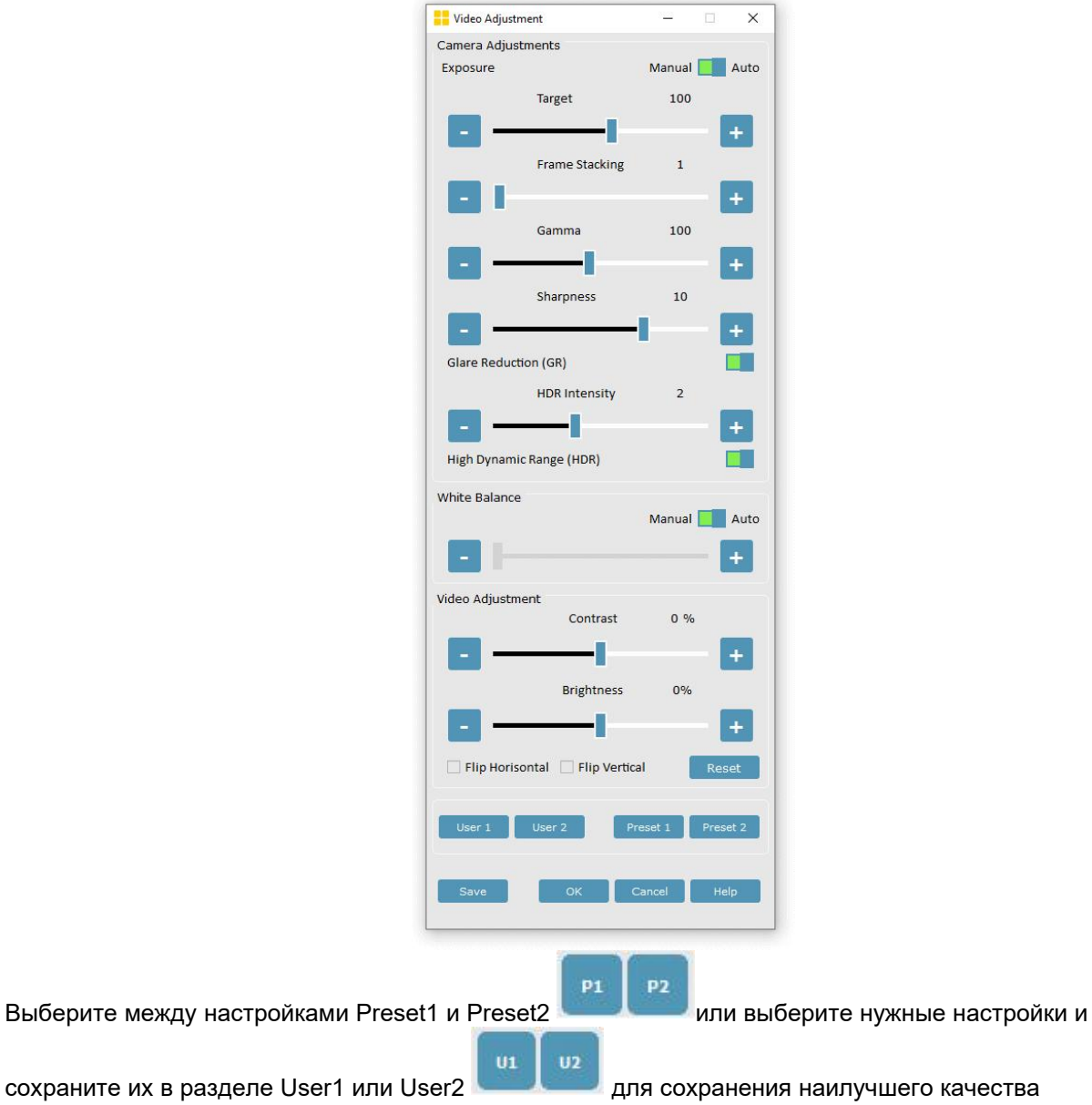

изображения.

#### <span id="page-9-0"></span>**Структура папок и просмотр миниатюр**

Щелкните правой кнопкой мыши на структуре папок и выберите рабочую папку, которая будет использоваться для сохранения или вызова изображений и файлов. Рабочую папку также можно выбрать с помощью "Файл -> Выбрать папку". Изображения и другие файлы в рабочей папке отображаются в виде миниатюр в представлении миниатюр под структурой папок.Щелкнув правой кнопкой мыши на файловой структуре ниже, можно получить доступ к функциям папок:

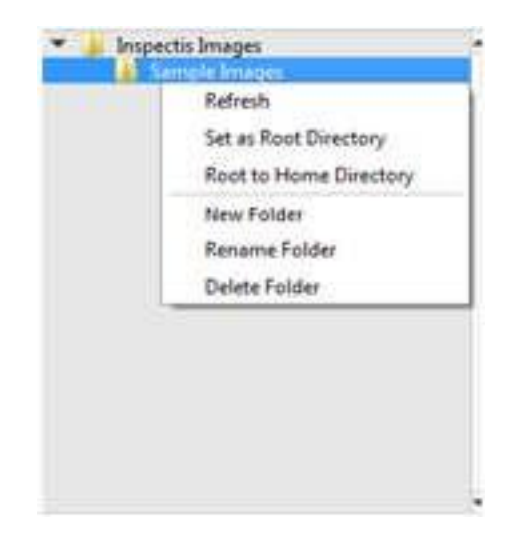

При нажатии кнопки "Set as Root Directory" другие папки, кроме выбранной рабочей папки, будут скрыты. При нажатии кнопки "Root to Home Directory" отобразятся все папки.

Щелкнув правой кнопкой мыши на значке сохраненного изображения, можно получить доступ к дополнительным функциям изображения:

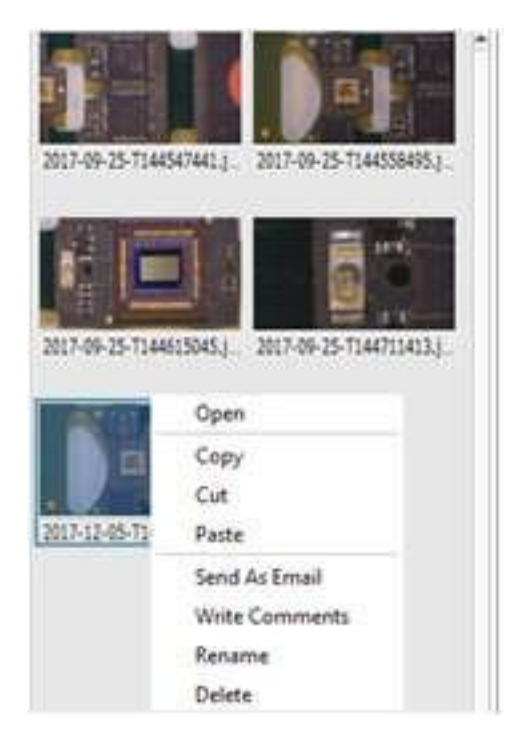

Вы можете выбрать одно или несколько изображений одновременно для копирования, вырезания, вставки, отправки по электронной почте или удаления.

Комментарии будут сохранены в выбранном файле изображения и автоматически напечатаны в отчетах, когда вы прикрепите изображение к отчету.

## **Сохранение изображения**

Существует четыре варианта сохранения изображения:

**Capture Live Image** [Быстрая клавиша: F11]. Захватывает неподвижное изображение из видео в реальном времени подключенного устройства и сохраняет его в текущей рабочей папке как .png (по умолчанию) или .jpg. Изображение будет автоматически помечено датой и серийным номером.

Если изображение в реальном времени приостановлено и на нем есть измерения и наложения,

 $\overline{O}$ сохранит только изображение без наложения и измерений.

**Save Image** [Быстрая клавиша: F10]. Сохраняет изображение, измерения и наложения в текущей рабочей папке в формате .png (по умолчанию) или jpg. Изображение будет автоматически помечено датой и порядковым номером с суффиксом "\_measured".

 $\Box$ 

**Save Averaged Frames** [Быстрая клавиша: F9]. Усредняет последовательность кадров и сохраняет изображение с указанным пользователем именем и папкой. Это, в частности, используется для уменьшения шума конечного сохраненного изображения.

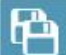

**Save Image As** [Быстрая клавиша: F8]. Сохраняет изображение с указанным пользователем именем и папкой.

# **Запись видео**

Щелкните **| чтобы начать запись видео в формате** .AVI. [Быстрая клавиша: F2]. Чтобы

остановить видеозапись, нажмите . [Быстрая клавиша: F2].

Записанный видеофайл будет сохранен в текущей рабочей папке и автоматически назван датой и порядковым номером.

По умолчанию время записи видео ограничено 3 минутами. Ограничение по времени записи видео можно изменить в разделе Настройки.

Уровни сжатия видеозаписи можно настроить в настройках.

# **Видео Тайм-Лапс**

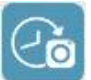

Нажмите на значок чтобы начать захват изображений с временной задержкой и создание видеоряда изображений в формате .AVI.

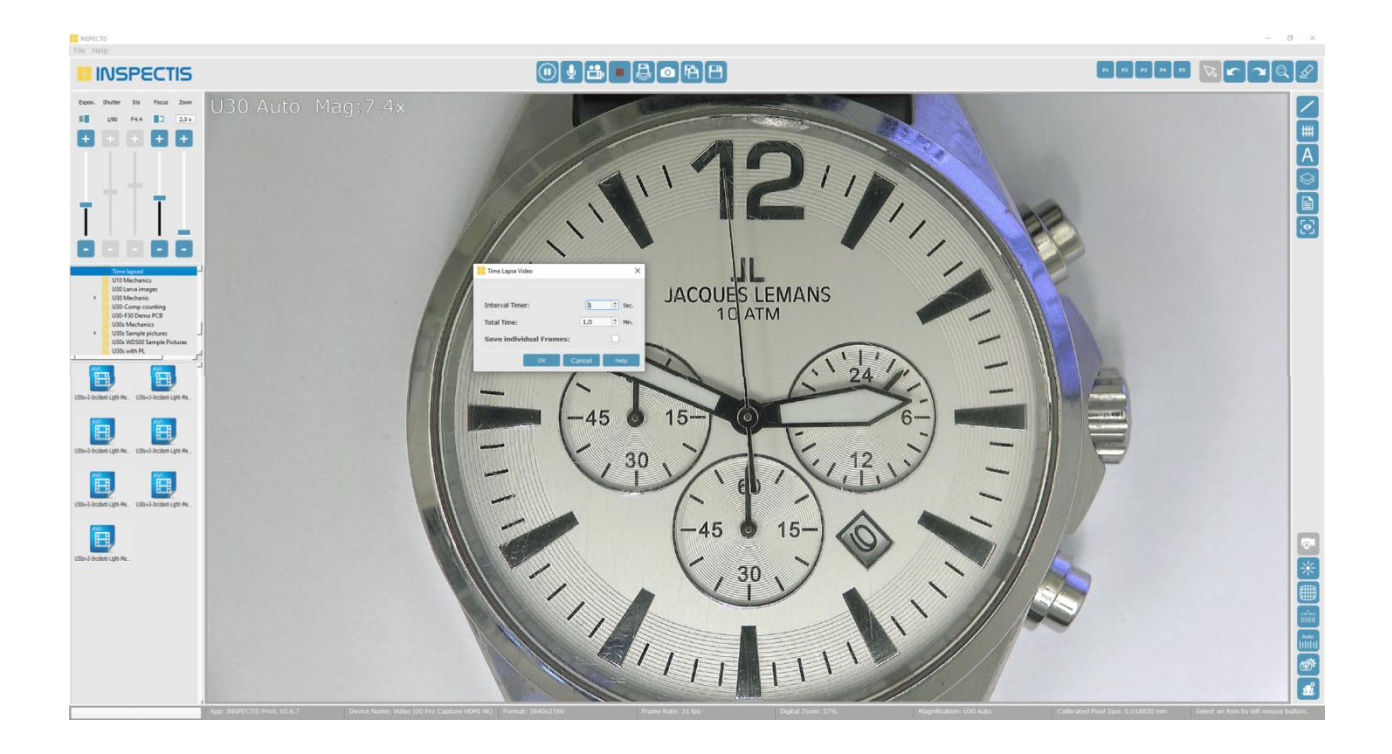

Чтобы остановить замедленную видеозапись, нажмите

Видеофайл Тайм-Лапс будет сохранен в текущей рабочей папке и автоматически получит имя с указанием даты и порядкового номера. Если этот параметр выбран, отдельные кадры будут сохранены в подпапке, автоматически созданной в разделе рабочая папка.

В настройках вы можете выбрать уровень "Сжатия видео" (качество записи) и "Префикс названия видео".

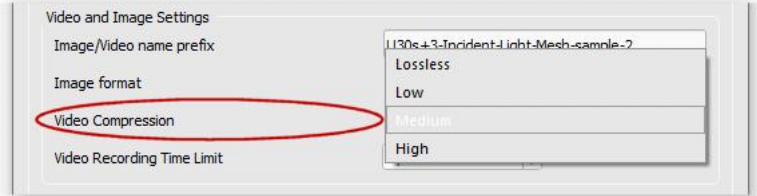

# **Запись Аудио**

Нажмите на значок **веща**, чтобы начать запись аудио, речи или диктовки по адресу .Формат WAV. Для записи звука к компьютеру должен быть подключен микрофон. [Быстрая клавиша: F1].

Выберите свой микрофон и нажмите OK, чтобы начать запись звука.

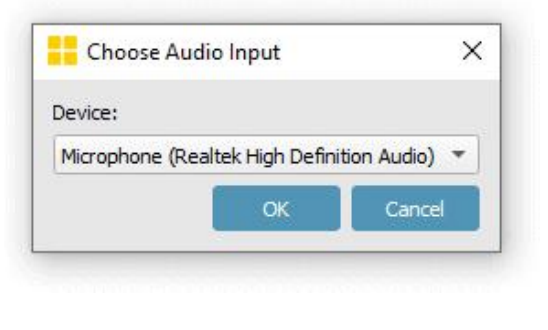

Чтобы остановить видеозапись, нажмите **[Быстрая клавиша: F1]**.

Записанный аудиофайл будет сохранен в текущей рабочей папке и автоматически назван датой и порядковым номером. Конкретное аудиоустройство можно выбрать, нажав на значок записи звука.

# <span id="page-12-0"></span>**Загрузка изображений и видео**

Чтобы загрузить изображение, видео или документ из рабочей папки, щелкните по нему левой кнопкой мыши или щелкните правой кнопкой мыши и выберите открыть. Если изображение содержит объекты измерений, результаты измерений также будут загружены в таблицу измерений.

Чтобы загрузить изображение из другого места, нажмите "Файл /Открыть изображение", затем выберите изображение, которое нужно открыть.

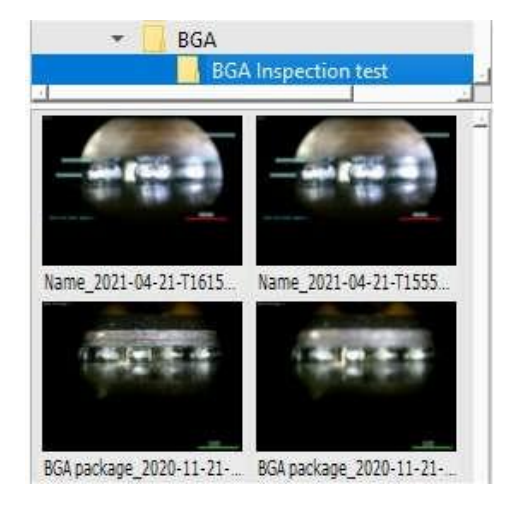

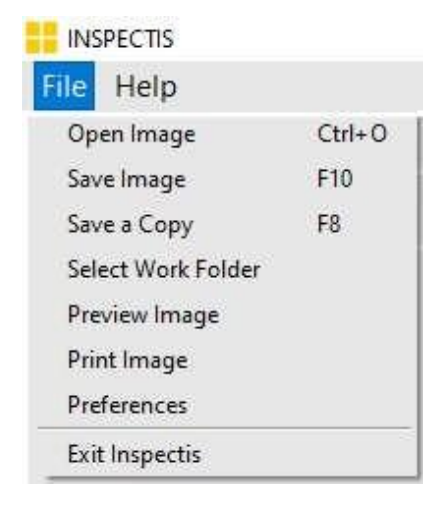

# <span id="page-13-0"></span>**Быстрые клавиши (Hot-keys)**

В INSPECTIS ProX доступны следующие функции быстрого доступа (горячие клавиши):

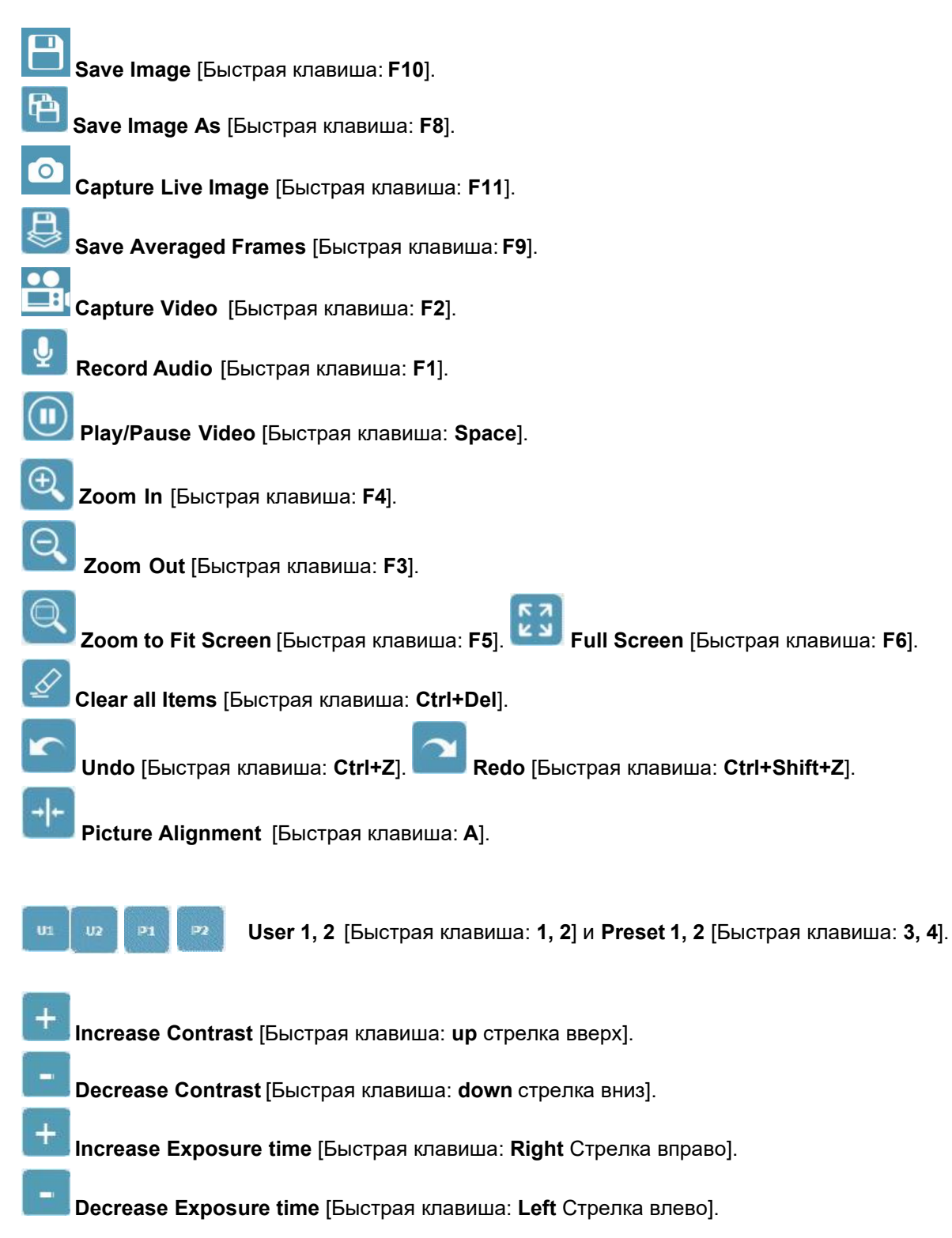

**Сбросить и перезагрузить камеру Reset and Restart Camera** [Быстрая клавиша: **F12**].

# **Управление и настройка камеры**

Видеомикроскоп 5MP Camera управляется непосредственно из ПО INSPECTIS через USB интерфейс.

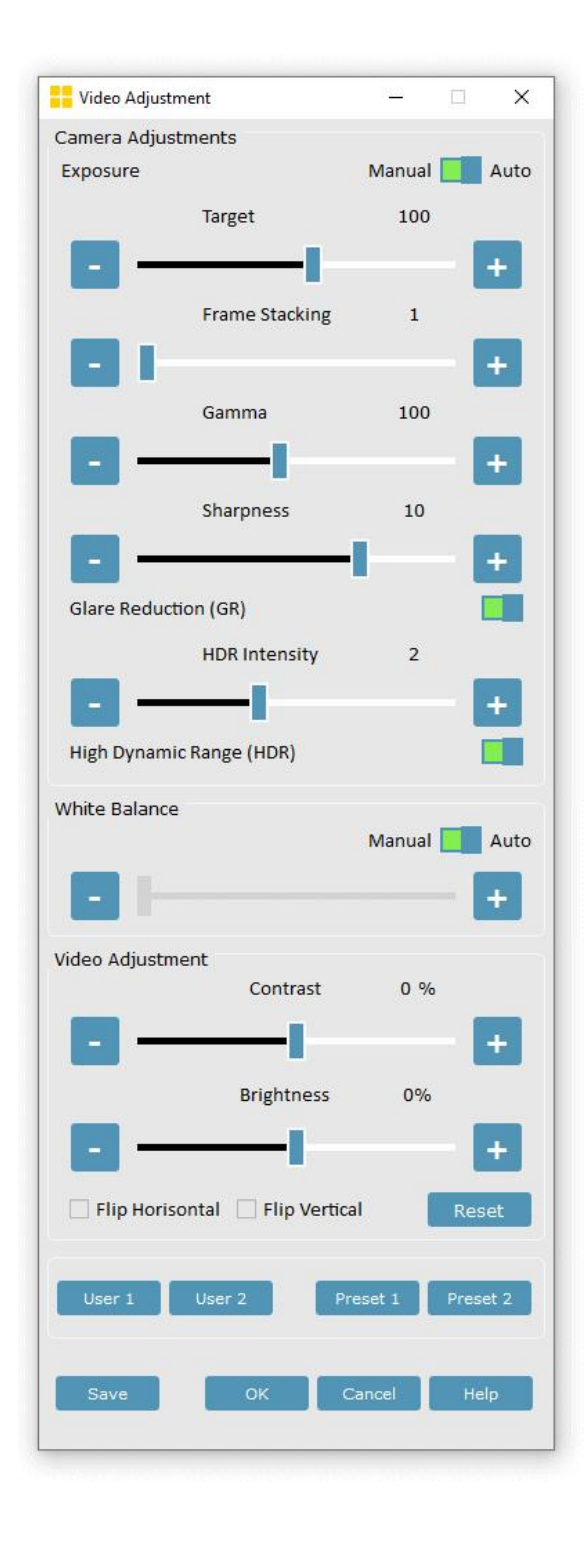

Пользовательские кнопки **или предустановленные кнопки P1** P2 в главном окне

программы вызывают ранее настроенные и сохраненные настройки камеры.

Окно настроек внешнего устройства, аналогичное приведенному ниже, может отображаться, если по какой-либо причине не установлена связь в реальном времени между цифровыми камерами и программным обеспечением.

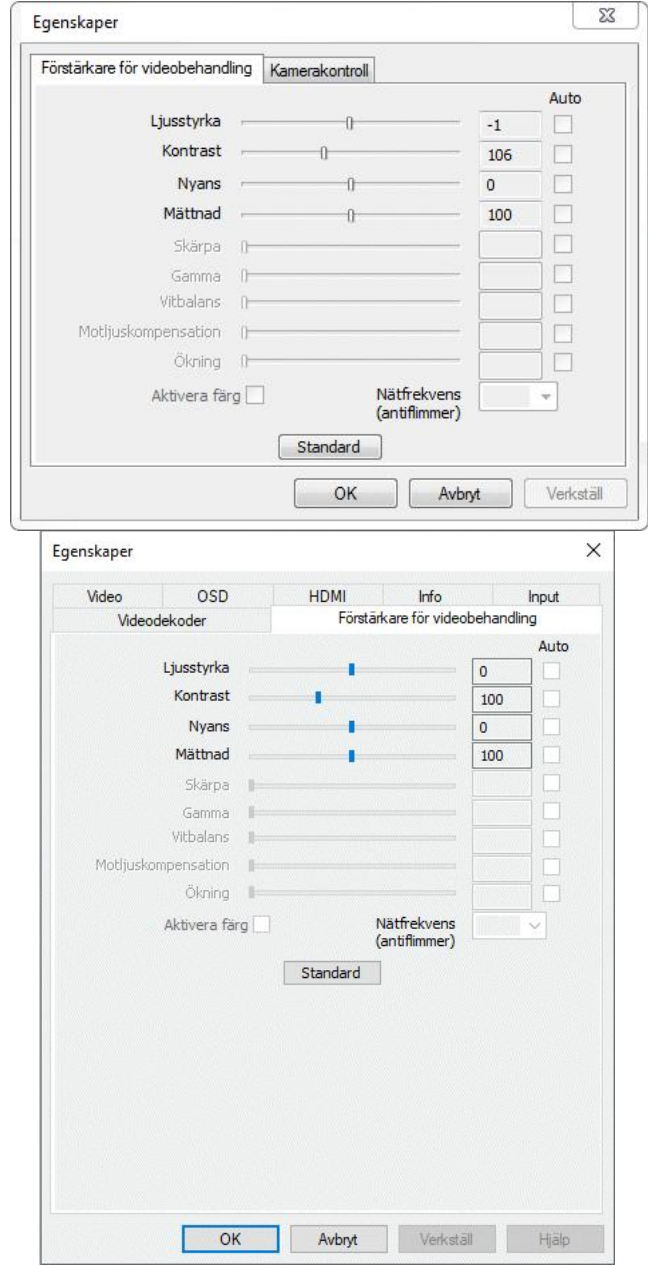

# **Наложение Фокуса. Фокус стекинг.**

Inspection ProX может создавать изображения сналожением фокуса, делая 6-22 снимка в разных плоскостях фокусировки для создания одного четкого изображения.

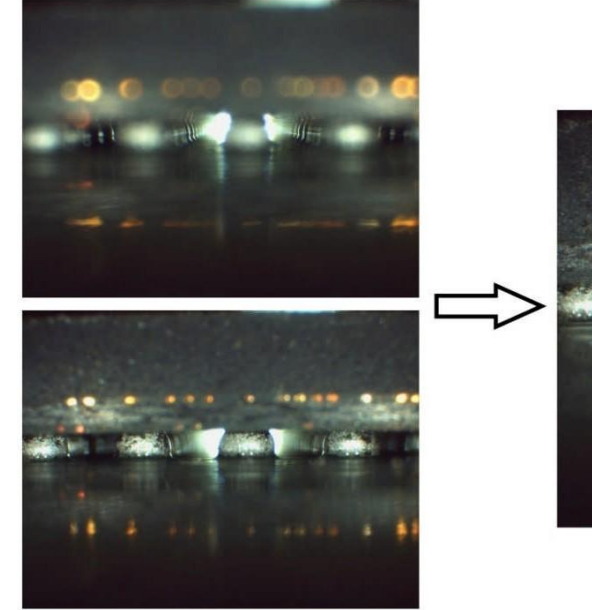

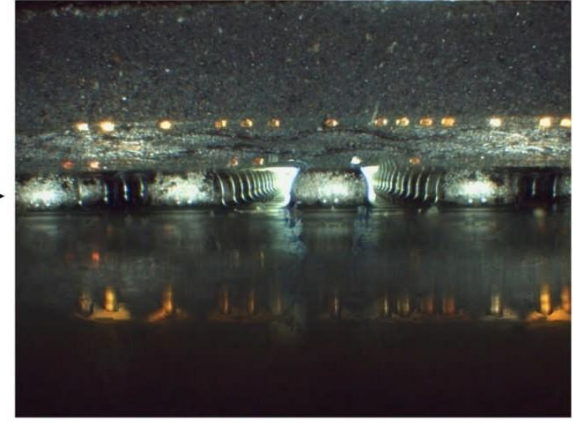

Чтобы начать наложение фокуса, нажмите на значок .

Элементы управления настройкой изображения будут доступны на панели инструментов, если включена настройка фокуса. Ползунки можно регулировать с помощью колесика мыши (при наведении указателя на них) или клавиш со стрелками вверх / вниз на клавиатуре компьютера.

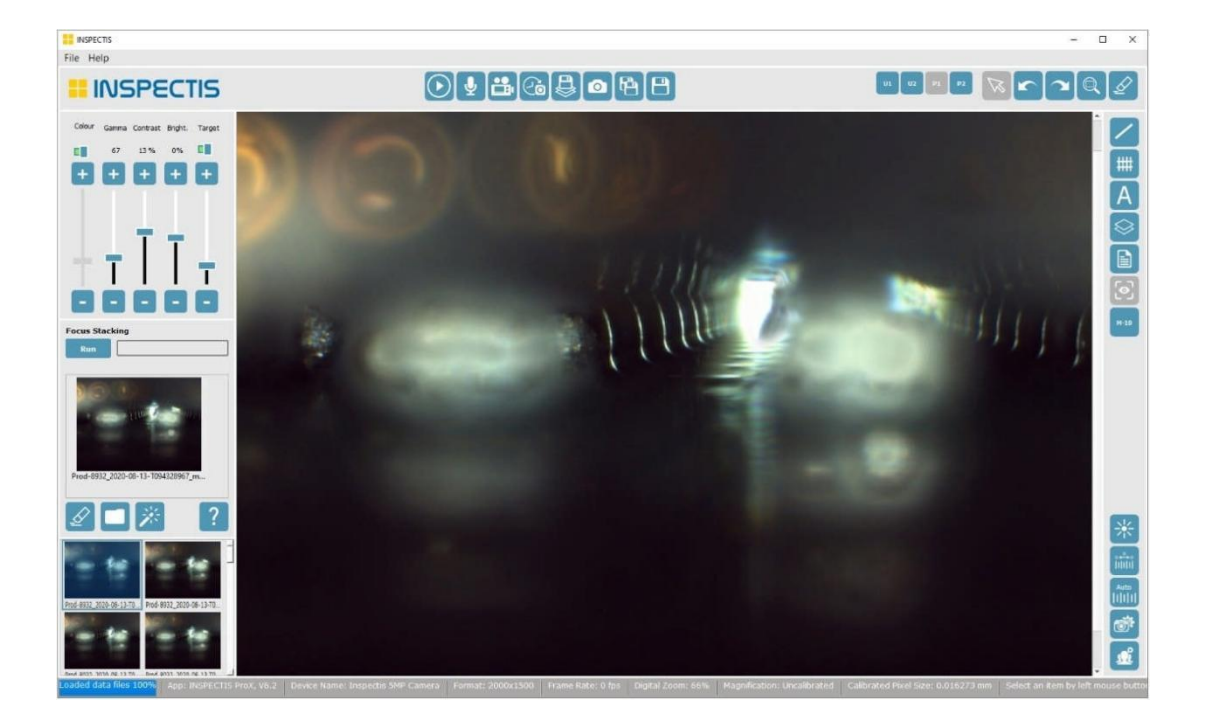

Захватывайте изображения с разными уровнями фокусировки одно за другим и складывайте

их в одно изображение, нажав кнопку . Малиа . Полученное изображение автоматически сохраняется в папке назначения.

Вы также можете нажать на любой сохраненный эскиз изображения в вашей рабочей папке, чтобы добавить его в файл focus stacking.<br>Изображения можно выбрать из любой папки на вашем компьютере, нажав на значок . . . Чтобы

удалить все изображения из поля укладки фокуса, нажмите на значок .

Чтобы включить улучшенное наложение фокуса, выберите перед началом наложения фокуса. Улучшенная укладка фокуса использует усовершенствованную обработку изображений для создания сложенных изображений с меньшим количеством дефектов.

#### **Инструменты измерения и анализа**

Программное обеспечение для контроля имеет интуитивно понятные мощные инструменты геометрических измерений. Для выполнения точных измерений текущее увеличение должно быть откалибровано в программном обеспечении.

Если выбрано некалиброванное изображение, результаты измерений будут представлены в пикселях. INSPECTIS для BGA имеет 4 заводских калиброванных увеличения для объектива 8- 80, обозначенных рабочими расстояниями (от WD7 до WD225). Для выполнения измерений с помощью объектива BGA необходимо определить и откалибровать новые увеличения. Каждое новое пользовательское увеличение будет доступно с помощью кнопки памяти на INSPECTIS с именем от M1 до M10.

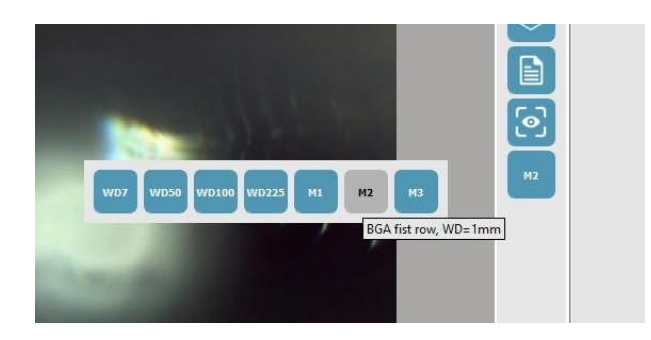

Для достижения высокой точности измерений мы проводим высокоточную ручную или автоматическую калибровку ваших предпочтительных увеличений и рабочих расстояний.

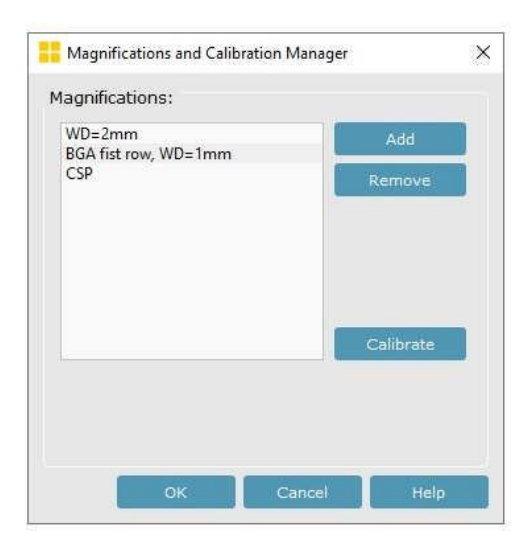

# **Увеличения и калибровки**

#### **Менеджер увеличений**

Увеличения можно добавлять, калибровать или удалять с помощью менеджера увеличения и

калибровки. Нажмите на значок **ШЛЛ** чтобы отобразить диалоговое окно.

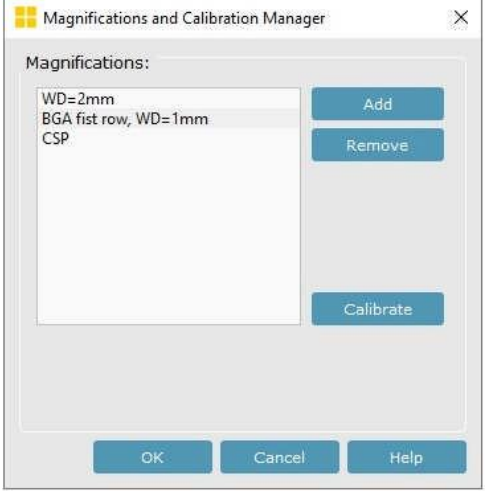

Поместите калибровочный блок на компонент BGA, который вы хотите проверить, и настройте камеру на изображение микрометровых масштабов калибровочного блока при желаемом увеличении или рабочем расстоянии. Выберите **и добавьте его в** 

качестве нового увеличения.

Откалибруйте это увеличение, выбрав <sup>Calibrate</sup> . Изображение в реальном времени будет заморожено, и появятся окна калибровки с линией калибровки.

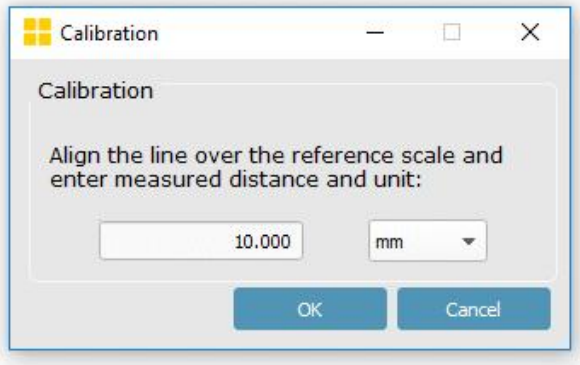

Выберите, перетащите и выровняйте оба конца калибровочной линии по соответствующим линиям на эталонном изображении. Введите расстояние и выберите единицу измерения (мм или мкм) в окне калибровки. Если в настройках выбраны имперские единицы измерения, в окне калибровки будут показаны имперские единицы измерения. Нажмите кнопку ОК,чтобы завершить процесс калибровки.

#### **Автоматическая калибровка увеличения**

Auto

Автоматическая калибровка **ШШ** может использоваться для автоматической калибровки текущего увеличения.

Установите калибровочный блок на компонент BGA и сначала настройте камеру на изображение калибровочного блока в микрометровом масштабе с предпочтительным увеличением или рабочим расстоянием.

Нажмите **. ПО**ЛИ ПОЯВИТСЯ диалоговое окно калибровки, и на живом изображении будут отображаться сплошная вертикальная, а также пунктирная горизонтальная линия, вокруг которой выполняется калибровка. При необходимости проведите горизонтальную пунктирную линию по шкалам, чтобы они правильно пересеклись. Введите размер шкал в мм/мкм и нажмите кнопку ОК..

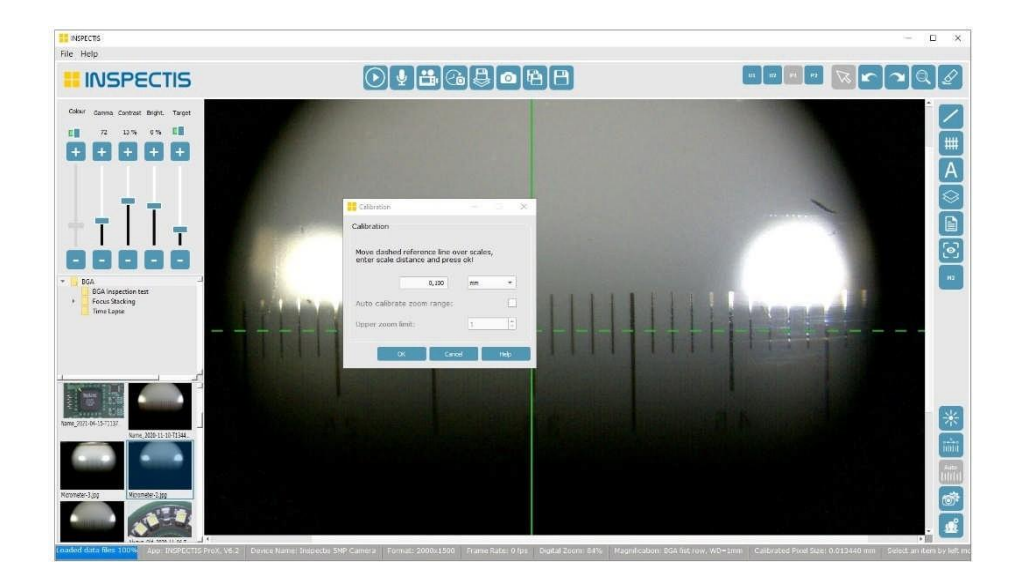

Программное обеспечение автоматически найдет весы, пометит их контрольными красными линиями и попросит вас принять и сохранить калибровку. Если контрольные линии правильно нанесены на шкалы, нажмите OK, чтобы сохранить значение калибровки для текущего увеличения и

выйти. Если опорные линии неправильно отображаются шкалах, отмените **...**. Cancel

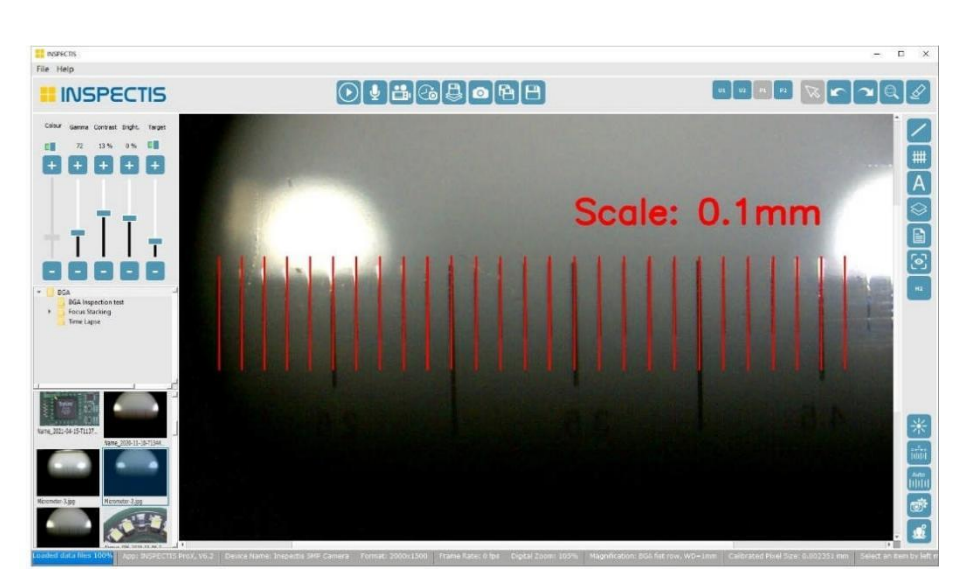

Размер пикселя, который является результатом вашей калибровки и используется программным обеспечением для 2D-измерений, отображается в строке состояния программного обеспечения INSPECTIS..

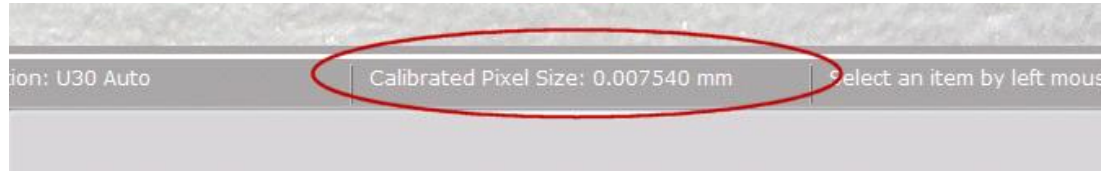

#### **Выбор увеличения**

Чтобы выбрать увеличение, откройте диалоговое окно Диспетчер увеличения и калибровки, выберите желаемое увеличение и нажмите кнопку ОК.

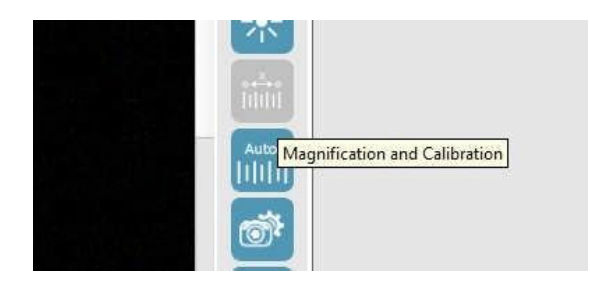

Для быстрого выбора увеличения щелкните правой кнопкой мыши на увеличении в строке состояния и выберите желаемое увеличение.

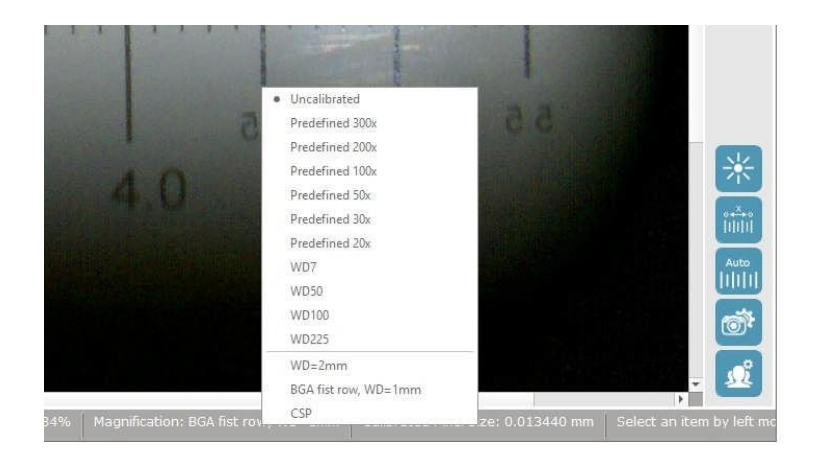

#### <span id="page-22-0"></span>**Измерительные инструменты**

INSPECTIS предоставляет несколько инструментов для выполнения бесконтактных геометрических измерений на изображении. Вы можете измерять расстояния, радиусы, углы, длины кривых и площади для различных форм.

Чтобы выбрать инструмент измерения, щелкните правой кнопкой мыши на значке группы измерений

в правой части меню. Появится всплывающая группа инструментов измерения.

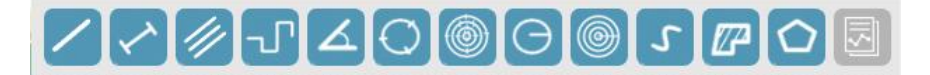

Щелкните левой кнопкой мыши на нужном инструменте, чтобы активировать/деактивировать его. Последний выбранный значок инструмента заменит значок меню для быстрого доступа. Чтобы активировать текущий инструмент для выполнения измерений, щелкните левой кнопкой мыши на значке текущего инструмента измерения. Значения измерений отображаются с достаточными значащими числами и динамически отображаются в зависимости от калиброванного

размера пикселя. Например:

- Если размер откалиброванного пикселя превышает 0,05 мм, значения измерений будут отображаться как "x.xxx мм" или "xx.xx мм" или "xxx.xx мм" или
- Если размер откалиброванного пикселя меньше 0,01 мм, значения измерений будут отображаться как "x.xxx мкм" или "xx.xx мкм" или "x.xxxx мм" или "xx.xxx мм".

Чтобы изменить, переместить или удалить измерение, активируйте инструмент Выбора

нажмите на конкретное измерение. Инструмент выбора  $\Box$  автоматически включается после каждого измерения..

Все измерения можно отменить или повторить с помощью кнопок Отмены

соответственно. Чтобы очистить все элементы, нажмите  $\mathbb{R}^{\mathbb{Z}}$  на таблице измерений в левом верхнем углу окна, которая автоматически отображается, как только выбран инструмент измерения.

Чтобы вернуться к окну файловой структуры, снимите флажок Скрыть значок таблицы . Нажмите

кнопку "Экспорт" в правом верхнем углу таблицы, чтобы экспортировать измерения в файл Excel.

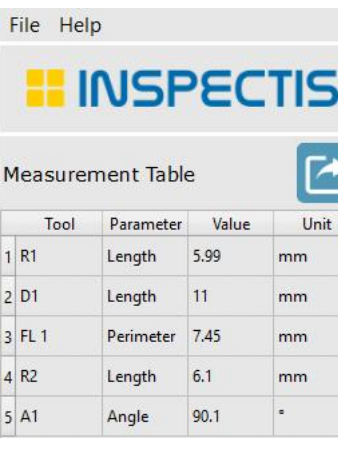

#### **Сохранение измерений**

Результаты измерений, а также информация о калибровке всегда сохраняются вместе с изображением. Все сохраненные измерения являются частью изображения и не могут быть изменены, поскольку они записываются в изображение.

#### **Режим привязки**

Чтобы повысить точность измерения, в настройках можно включить режим привязки. В этом режиме начальная и конечная точки текущего измерения автоматически привязываются к ближайшей точке ранее нарисованного центра окружности, края или измерительной линии.

Привязка к границе или к центру:

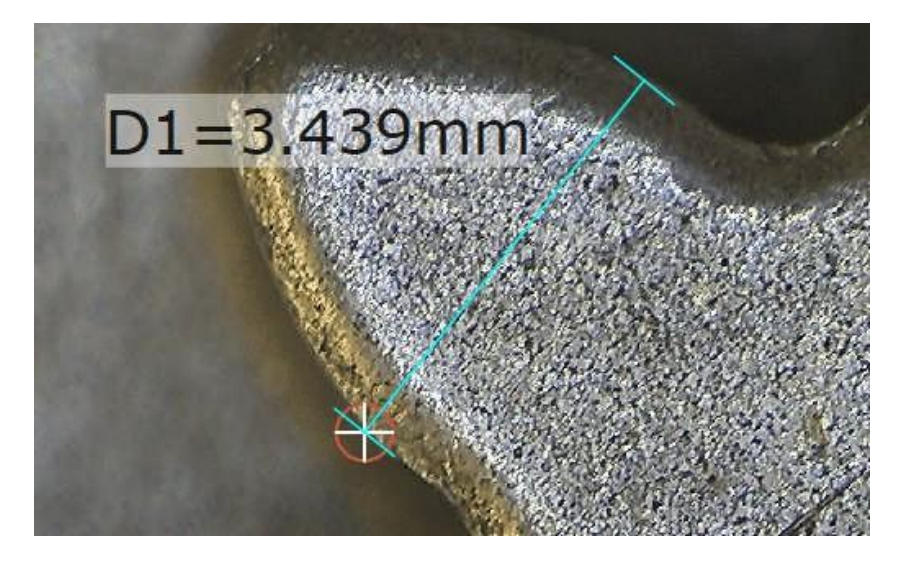

#### Привязка к линии:

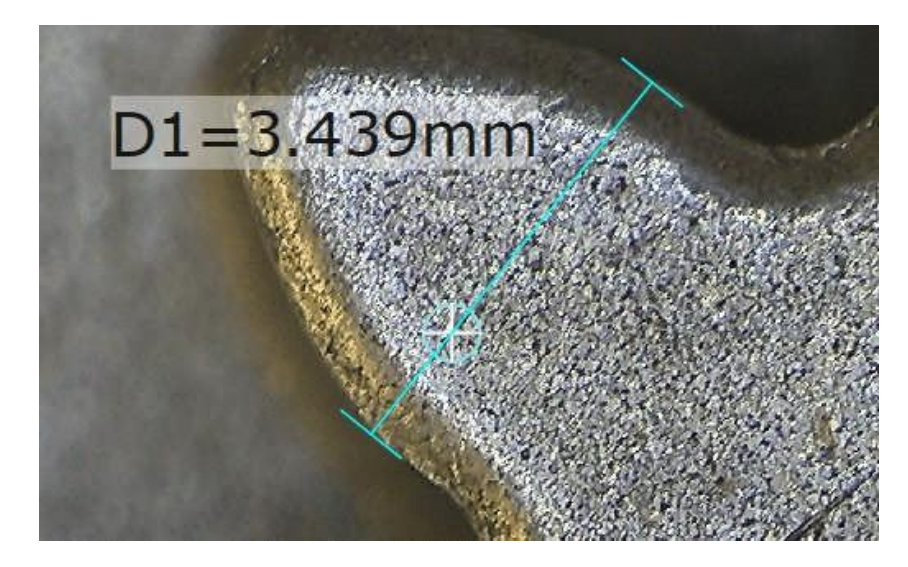

#### **Измерение расстояния**

INSPECTIS предлагает три метода измерения расстояний:

**Measure Distance:** : Измерьте линейное расстояние. Нажмите и удерживайте левую кнопку мыши, перетащите, чтобы нарисовать линию от A доB на изображении, и отпустите кнопку,

чтобы закончить. Режим выбора в ключается после каждого измерения.

Нажмите и удерживайте клавишу Ctrl на клавиатуре компьютера, чтобы произвести измерения расстояния по горизонтали или вертикали.Для настройки положения измерительных линий и текста:

Щелкните и перетащите конец измерительных линий, чтобы изменить расстояние.

Щелкните и перетащите измерительные линии, чтобы переместить все.Щелкните и перетащите текстовое поле для перемещения.

**Measure Distance (как в CAD):** Измерьте линейное расстояние аналогично программам САПР. Нажмите и удерживайте левую кнопку мыши и перетащите, чтобы провести линию от A до B на изображении, отпустите кнопку и переместите выноски измерения в нужное положение и нажмите,

чтобы закончить. Режим выбора в включается после каждого измерения.

Нажмите и удерживайте клавишу Ctrl на клавиатуре компьютера, чтобы произвести измерения расстояния по горизонтали или вертикали.Щелкните и перетащите конец измерительных линий, чтобы изменить положение и угол.

Щелкните и перетащите выноску или стрелки, чтобы настроить высоту измерительных линий. Щелкните и перетащите измерительные линии, чтобы переместить все. Щелкните и перетащите текстовое поле для перемещения.

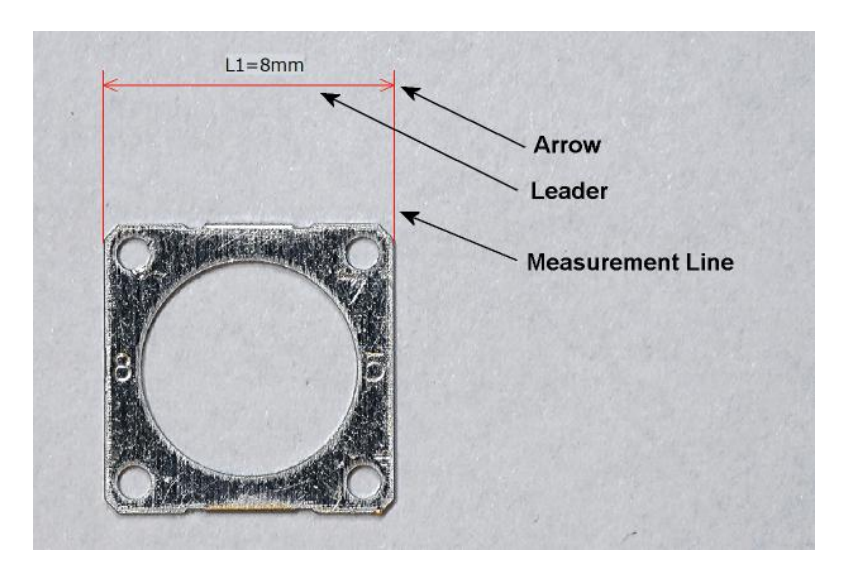

**Multiple Distance Measurement:** : измеряйте линейные расстояния несколько раз, чтобы получить статистику (Максимальное, минимальное, среднее и стандартное отклонение измерения). Нажмите и удерживайте левую кнопку мыши, перетащите, чтобы нарисовать линию от A до B на изображении, и отпустите кнопку, чтобы закончить. Чтобы закончить

несколько измерений нажмите или любую другую кнопку.

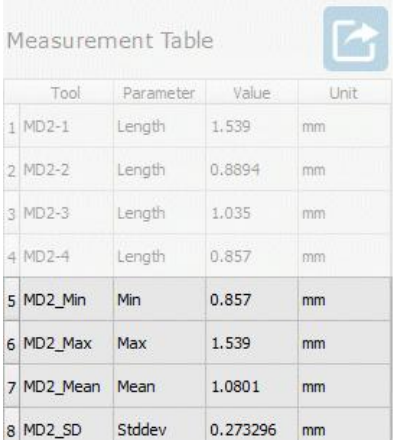

Нажмите и удерживайте клавишу Ctrl на клавиатуре компьютера, чтобы произвести измерения расстояния по горизонтали или вертикали.

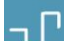

**Free Form Distance**: измеряйте расстояние свободной формы. Щелкните левой кнопкой мыши и перетащите, чтобы нарисовать несколько линий от A до B на изображении. Дважды щелкните, чтобы завершить измерение.

Выберите углы нарисованной линии или конец линии, чтобы изменить их положение. Выберите сами линии, чтобы переместить все вместе.

**Curve:** измеряйте длину кривой произвольной формы. Нажмите и удерживайте левую кнопку мыши и перетащите, чтобы нарисовать изображение. Отпустите кнопку, чтобы завершить измерение.

Выберите кривую, чтобы переместить ее.

Толщину и цвет измерительных линий, а также размер шрифта текста можно изменить в настройках.

#### **Измерение углов**

**Angle by 2 Lines:** померьте угол, проведя 2 линии.Сначала выберите вершину левой кнопкой мыши, нарисуйте первую ветвь, щелкните, чтобы нарисовать вторую ветвь, и нажмите, чтобы закончить.

**Angle by 3 Points:** замерьте и установите угол, выбрав 3 точки. Сначала выберите вершину левой кнопкой мыши, отпустите, чтобы нарисовать один луч, щелкните, чтобы нарисовать второй, и нажмите еще раз, чтобы закончить.

Чтобы изменить или точно настроить измерение угла, активируйте функцию Выбора щелкните и перетащите вершину, чтобы изменить ее положение.

Щелкните и перетащите любой конец луча, чтобы изменить угол наклона. Нажмите и перетащите лучи, чтобы переместить все в новое положение. Щелкните и перетащите текстовое поле, чтобы изменить его положение.

Толщину и цвет углов, а также размер шрифта текста можно изменить в настройках.

#### **Измерение окружностей**

**Circle by 3 Points:** Измерьте радиус окружности, выбрав 3 точки.

**Concentric Circle by 3 Points:** Нарисуйте и измерьте радиус концентрических окружностей, выбрав 3 точки. Если активирована функция привязки, этот измерительный инструмент автоматически привязывает центр предыдущего концентрического круга для повышения точности.

**Circle by Radius:** Измерьте размер окружности, начертив радиус от края до центра окружности. Нажмите и удерживайте левую кнопку мыши и перетащите, чтобы нарисовать изображение. Отпустите кнопку, чтобы завершить измерение.

**Concentric Circle by Centre Point**: замерьте размер окружности, начертив радиус от края до центра окружности. Если активирована функция привязки, этот измерительный инструмент может автоматически привязываться к началу предыдущей концентрической окружности для повышения точности. Нажмите и удерживайте левую кнопку мыши и перетащите, чтобы нарисовать изображение. Отпустите кнопку, чтобы завершить измерение.

Чтобы точно расположить нарисованный круг, активируйте инструмент выбора Выберите окружность круга и перетащите, чтобы изменить радиус круга. Выберите внутри круга, чтобы перетащить его в новое положение. Площадь окружности и измеренный радиус сохраняются и отображаются в таблице измерений.

Толщину и цвет кругов, а также размер шрифта текста можно изменить в разделе Настройки.

#### **Измерения площади**

**Area:** определите площадь, проведя линии по периметру области. Область закроется при отпускании кнопки мыши.

**Polygon**: обмерьте многоугольник, выбрав углы

многоугольника.

Чтобы точно настроить нарисованный многоугольник, активируйте инструмент выбора

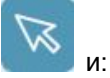

Щелкните и перетащите углы многоугольника, чтобы переместить его в новое положение. Выберите внутри многоугольника, чтобы перетащить его в новое положение.

Когда новый многоугольник рисуется внутри другого, их соотношение размеров вычисляется и отображается в таблице измерений.

Толщину и цвет полигонов, а также размер шрифта текста можно изменить в разделе Настройки.

#### **Вспомогательные инструменты**

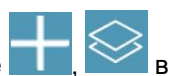

Чтобы выбрать опорный инструмент, щелкните правой кнопкой мыши на значке правой строке меню. Появится всплывающая группа вспомогательных эталонных инструментов.

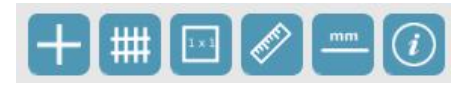

Щелкните левой кнопкой мыши на нужном инструменте активации/деактивации. Последний выбранный значок инструмента заменит значок меню для быстрого доступа.

**Cross-hair:** Щелкните левой кнопкой мыши, чтобы активировать / деактивировать перекрестие на экране. Толщину и цвет перекрестия можно изменить в настройках.

## **Grid:** щелкните левой кнопкой мыши, чтобы активировать / деактивировать сетку на экране. Когда сетка выбрана в первый раз, появится новое окно для определения размера сетки. Щелкните правой кнопкой мыши на значке сетки, чтобы в следующий разизменить размер сетки. Толщину и цвет перекрестия можно изменить в настройках.

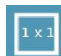

**Rectangle:** Щелкните левой кнопкой мыши, чтобы активировать / деактивировать прямоугольник на экране. Когда прямоугольник выбран в первый раз, появится новое окно для определения ширины и высоты прямоугольника. Щелкните правой кнопкой мыши на значке прямоугольника, чтобы в следующий раз изменить размер прямоугольника. Чтобы переместить прямоугольник, щелкните по нему и перетащите в нужное место. Толщину и цвет прямоугольника можно изменить в настройках.

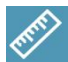

**Ruler:** Щелкните левой кнопкой мыши, чтобы активировать/деактивировать линейку. Размер и масштаб линейки зависят от текущего увеличения. Чтобы переместить линейку, щелкните по ней и перетащите в нужное место. Масштабирование линейки, а также ее толщину и цвет можно настроить в настройках.

**Reference Scale:** Щелкните левой кнопкой мыши, чтобы активировать/деактивировать калиброванную опорную полосу на экране. Цвет контрольной шкалы можно изменить в настройках.

**Information**: Щелкните левой кнопкой мыши, чтобы активировать/деактивировать поле информации об изображении. Атрибуты изображения, такие как название изображения, размер изображения, калибровка и название устройства, отображаются при активации информации.

# **Наложение и цифровая шкала**

#### **Наложение на изображение**

Чтобы выбрать инструмент наложения/сравнения, щелкните правой кнопкой мыши на текущем

значке  $\leq$  в правой части меню. Появится всплывающая группа инструментов наложения/сравнения.

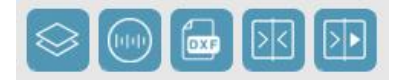

Щелкните левой кнопкой мыши на нужном инструменте для активации. Последний выбранный значок инструмента заменит значок меню для быстрого доступа.

**Overlay Display:** Неподвижное изображение накладывается поверх другого неподвижного изображения или живого изображения свыборочной прозрачностью.

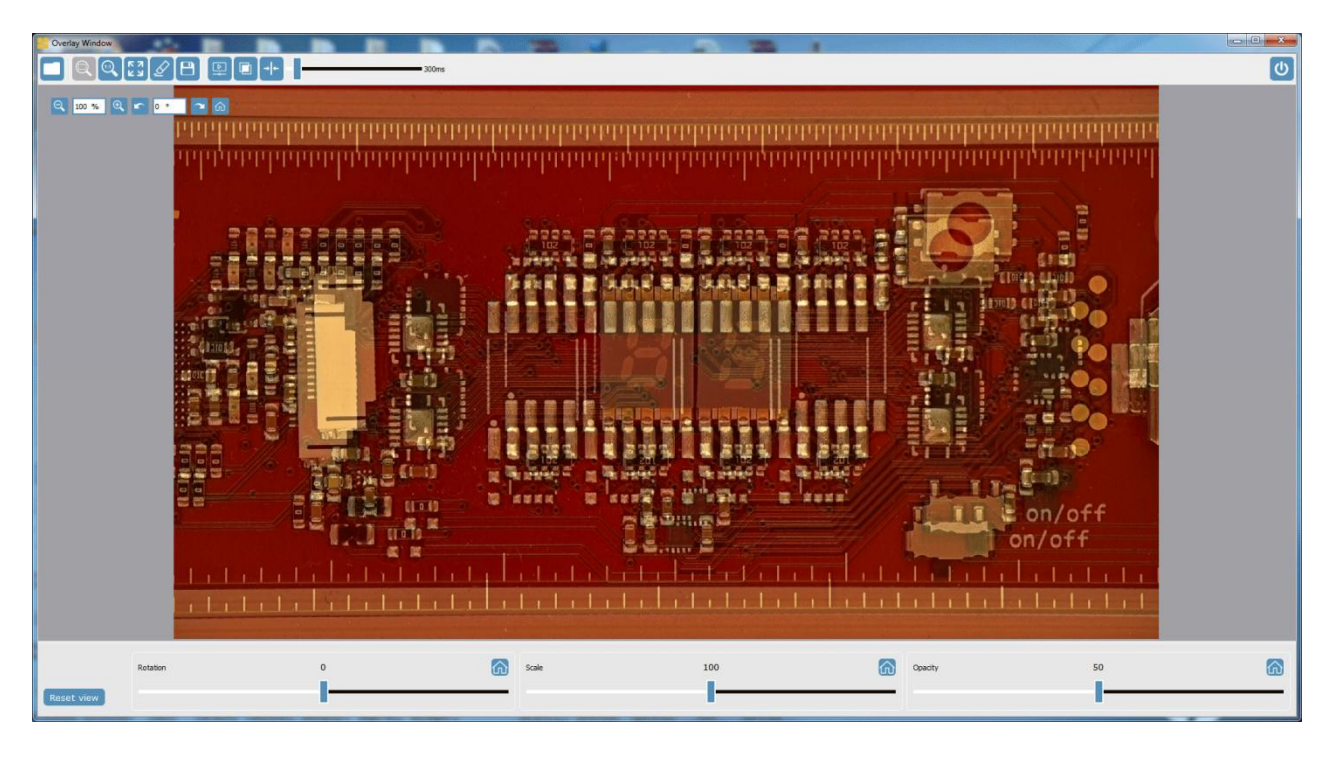

В режиме неподвижного изображения (по умолчанию) нажмите на миниатюру нужного изображения в рабочей папке, чтобы добавить ваши изображения в окно наложения. Первое добавленное изображение является статичным, но прозрачность второго изображения (наложение),

масштабирование, поворот и панорамирование можно регулировать вручную.

Чтобы увеличить масштаб и повернуть как эталонное, так и наложенное изображение вместе, можно использовать верхние левые элементы управления. Непрозрачность, поворот и масштаб

наложенного изображения можно регулировать с помощью нижних ползунков.<br>Наложенное изображение можно перемещать вбок для точного выравнивания. Установите флажок "Боковое смещение".

Нажмите и удерживайте кнопку мыши и перетащите, чтобы переместить наложенное изображение.

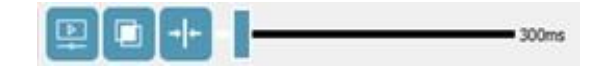

Чтобы выровнять второе изображение с первым изображением на основе совпадающих объектов,

нажмите на значок . Окно наложения, показанное выше, состоит из 2 изображений, а результат выравнивания изображения можно увидеть ниже.

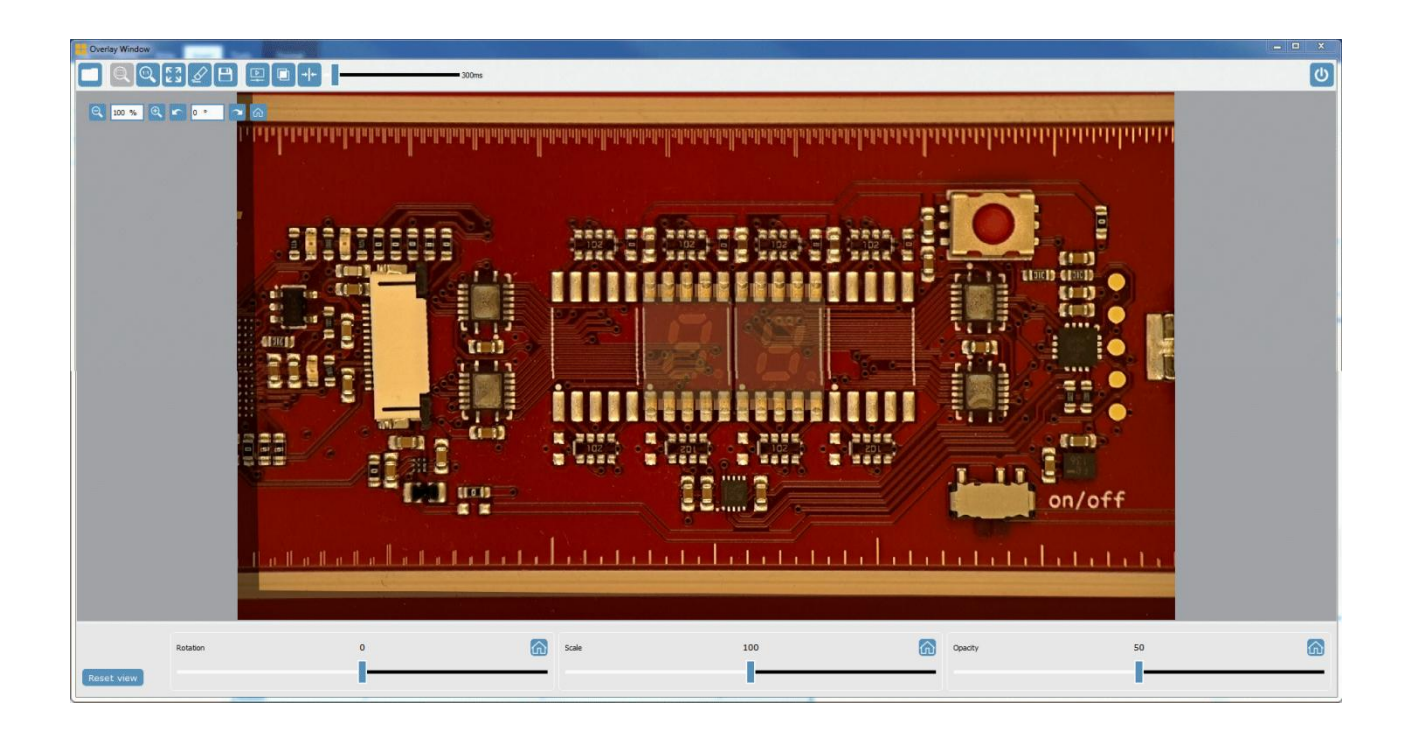

Чтобы включить наложение на живое изображение, сначала нажмите на значок , чтобы отобразить живое изображение. Чтобы добавить наложенное изображение, щелкните на миниатюре изображения в папке назначения. Чтобы заморозить живое изображение, нажмите на тот же значок.

m

Чтобы включить режим попеременного отображения, щелкните значок **icon** [ A ]. Режим интервального отображения автоматически выключает и включает наложенное изображение с любой заданной частотой от 200 мс до 2000 мс/переключение. Частота отображения интервалов регулируется спомощью ползунка.

Чтобы выбрать наложение изображений, нажмите на

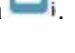

Чтобы перейти к полноэкранному режиму, нажмите кнопку  $\left[\begin{array}{c} 2 \\ 8 \end{array}\right]$ 

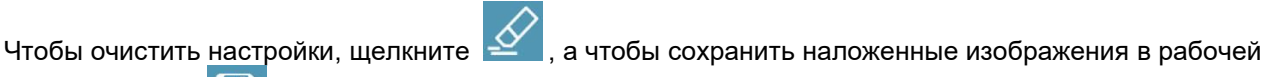

папке, нажмите  $\Box$  [ F10].

## **Цифровой эталон**

'nп **Digital Graticule:** Специально разработанный файл изображения спрозрачным фоном (похожий на сетку) может быть наложен на живое изображение. Щелкните левой кнопкой мыши

 $(\boxdot \oplus$ , чтобы активировать. Выберите изображение в виде сетки (которое вы уже создали в программах графического дизайна) с тем же разрешением, что и живое изображение. Для получения дополнительной информации обратитесь к документу "Как создавать изображения наложения для программного обеспечения INSPECTIS". Файл наложения должен быть в формате .PNG с полностью прозрачными областями. Программное обеспечение автоматически переключится на полноэкранный режим и проецирует сетку поверх живого изображения. Чтобы сохранить изображение с наложением (и аннотациями, измерениями и т.д.), нажмите клавишу F10, чтобы сохранить изображение безданных наложения, нажмите клавишу F11 на клавиатуре. Нажмите клавишу ESC, чтобы удалить наложение и выйти из полноэкранного режима.

Чтобы изменить наложенное изображение, щелкните правой кнопкой мыши на значке .

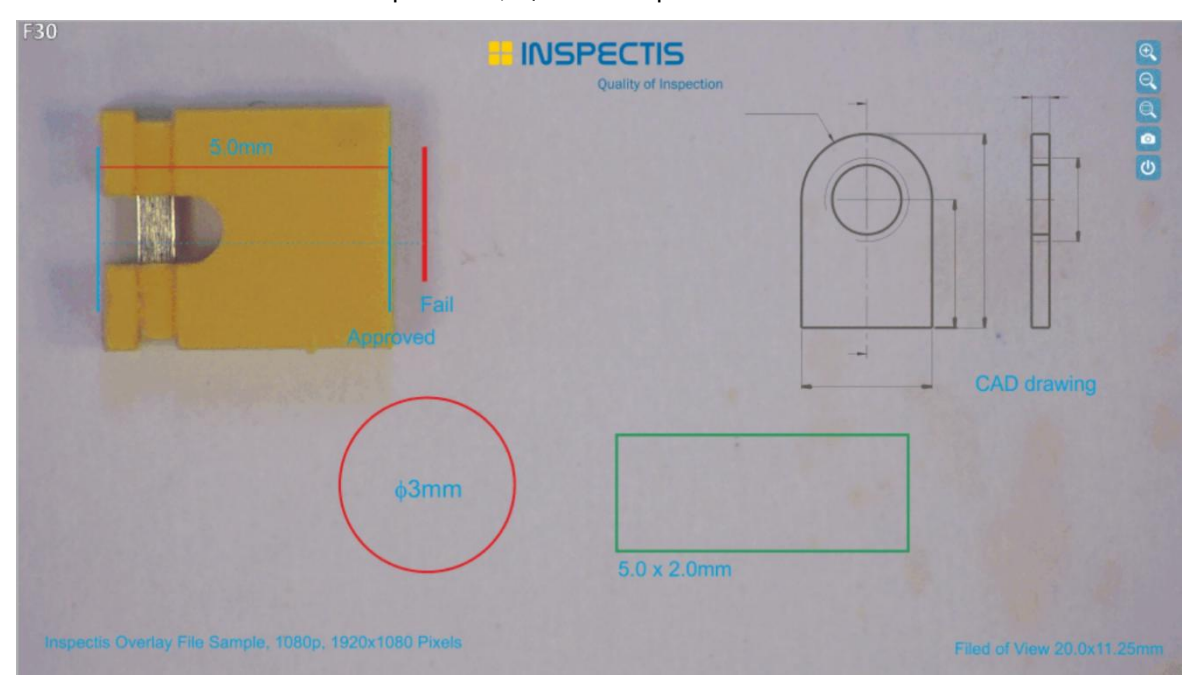

#### **Сравнение статичных и живых изображений**

Чтобы выбрать инструменты сравнения, щелкните правой кнопкой мыши на текущем значке правой строке меню. Появится всплывающая группа инструментов наложения/сравнения.

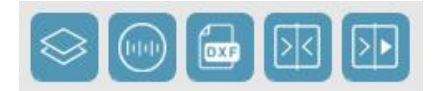

Щелкните левой кнопкой мыши на нужном инструменте сравнения, чтобы активировать его.

#### **Сравнение живого изображения**

**Compare Live Images:** Щелкните левой кнопкой мыши, чтобы запустить живое окно сравнения. Вид слева будет отображать живое изображение цифрового микроскопа, а вид справа будет использоваться для эталонного неподвижного изображения. Чтобы добавить эталонное изображение, щелкните на миниатюре изображения в рабочей папке или перетащите изображение в окно сравнения. На живом изображении можно активировать опорные инструменты (перекрестие, прямоугольник, сетку и линейку).

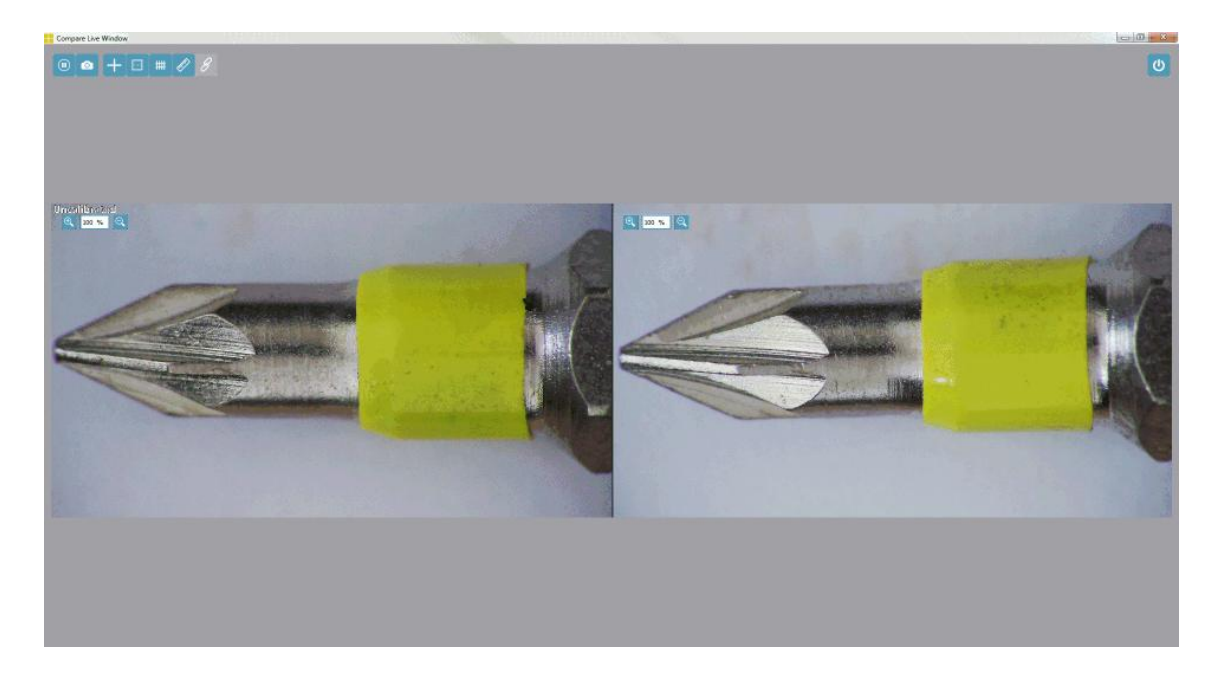

Для увеличения / уменьшения масштаба изображений можно использовать верхние левые элементы управления на панели Сравнения живых изображений. Нажмите и удерживайте левую кнопку мыши и перетащите, чтобы переместить изображения.

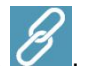

Чтобы включить синхронное масштабирование и панорамирование, щелкните значок .

#### **Сравнение статичных изображений**

**Compare Images:** Чтобы сравнить до 4 захваченных изображений, нажмите на значок . Чтобы добавить изображение в окно сравнения, нажмите на миниатюру в рабочей папке или перетащите миниатюру на один из видов в окне сравнения. Чтобы удалить изображение, щелкните по нему правой кнопкой мыши.

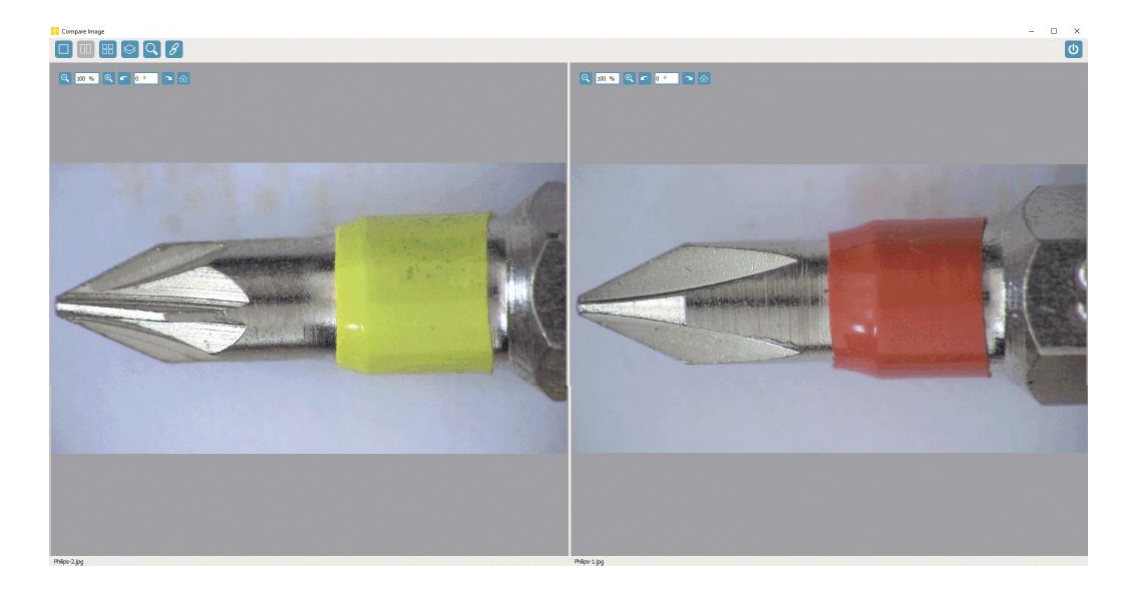

Для увеличения / уменьшения масштаба и / или поворота изображений можно использовать верхние левые элементы управления на отдельных видах. Нажмите и удерживайте левую кнопку мыши и перетащите для панорамирования изображений.

Чтобы включить синхронное масштабирование и панорамирование, щелкните значок .<br>Чтобы переключиться между одним, двумя или четырьмя видами изображений, нажмите

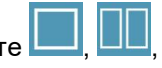

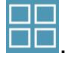

**. НАЛИ**<br>**В. Чтобы активировать вид наложения, щелкните значок** 

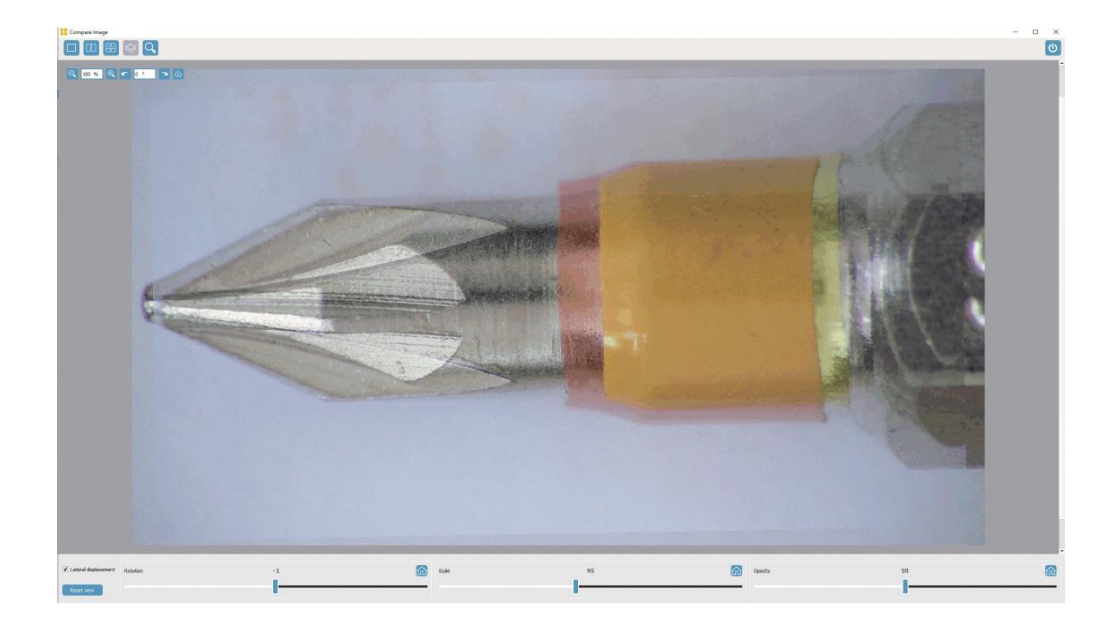

#### <span id="page-34-0"></span>**Редактирование и наложение DXF**

С помощью инструмента редактирования и наложения DXF вы можете:

- a) Откройте существующий файл DXF, отредактируйте и наложите на живое изображение
- б) Создайте файл DXF с помощью встроенных инструментов рисования.
- c) Создайте DXF-изображение объекта с помощью инструмента оптического обнаружения краев.

Прежде чем выбрать инструмент редактирования и наложения DXF, настройте параметры камеры и требуемое увеличение в главном окне. При необходимости откалибруйте увеличение..

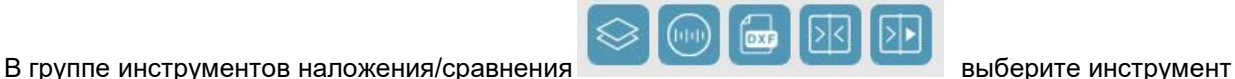

**DXF** редактирования DXF и наложения

**Открыть существующий файл DXF:** Выберите значок , чтобы открыть существующий файл DXF. Измените его размер до фактического увеличения с помощью панели управления изменением

размера в нижней части окна, отредактируйте и наложите на живое изображение щелчком .

Сохранить как редактируемое изображение DXF в векторном формате **или PNG для наложения в** виде цифровой сетки

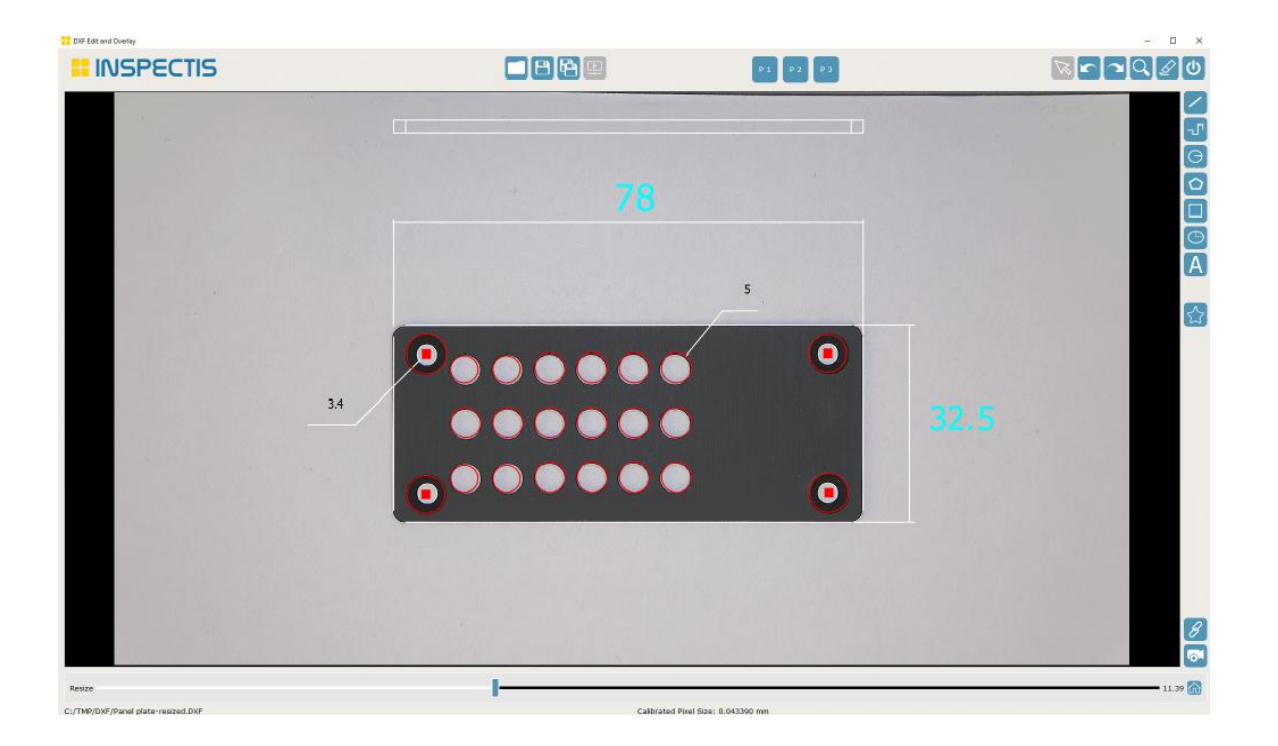

**Создайте файл DXF с помощью инструментов рисования:** Отключите отображение в ட реальном времени, сняв флажок  $\rightarrow$  и используйте инструменты рисования для создания запрошенных шаблонов в векторном формате DXF. Доступны инструменты Line, polyline, circle, polygon, rectangle, ellipse и text..

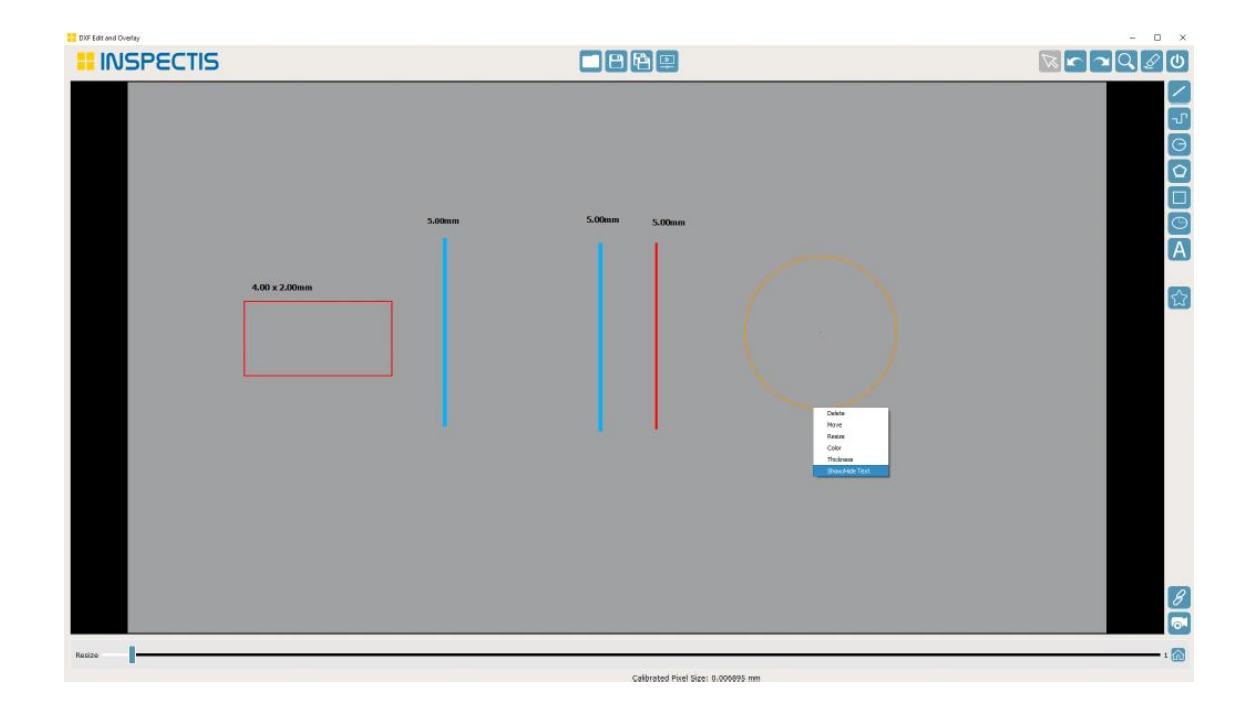

Щелкните правой кнопкой мыши объект, чтобы удалить, переместить, изменить размер, цвет, толщину или Показать/ скрыть геометрическое значение..

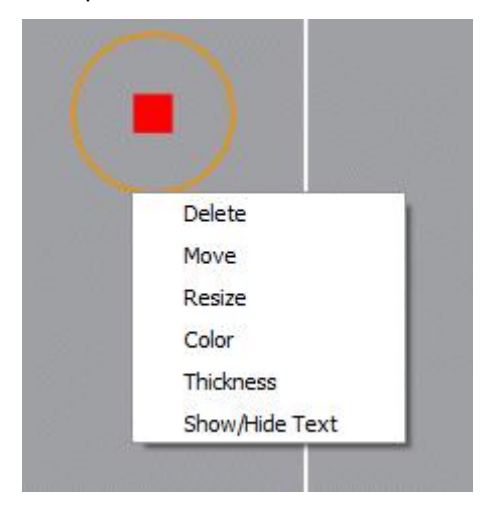

Щелкните правой кнопкой мыши на аннотации, чтобы удалить, переместить, изменить шрифт и цвет, а также изменить текст.

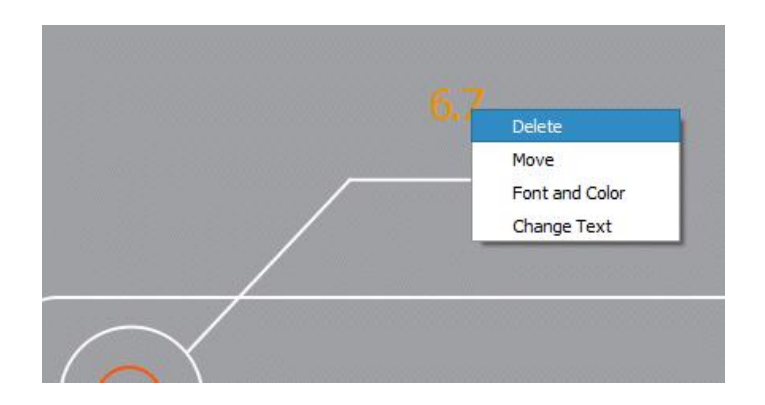

#### Дважды щелкните по аннотации, чтобы изменить текст.

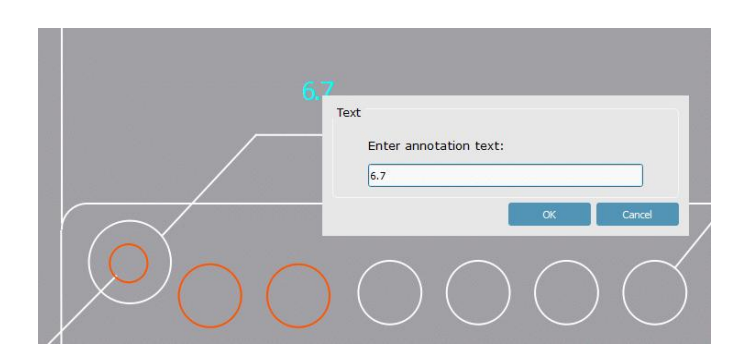

Дважды щелкните по объекту, чтобы изменить его размер или масштаб.

Выберите несколько объектов одновременно, заключив объекты в окно выбора, заданное прямоугольником с двумя угловыми точками. Используя указатель, щелкните первый угол, перетаскивайте указатель до тех пор, пока все объекты не будут заключены в предварительный просмотр окна, и щелкните второй угол. Объекты должны полностью находиться в пределах окна, которое будет выбрано, если вы рисуете окно выбора слева направо.

Выбранные объекты выделяются оранжевым цветом.

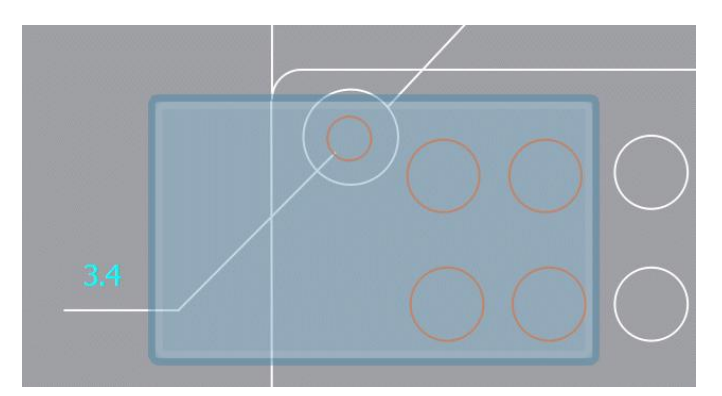

Свяжите шаблон DXF с живым изображением с отслеживанием масштабирования, выбрав

Отслеживание увеличения **. Размер шаблона DXF будет скорректирован пропорционально при** изменении масштаба / увеличения.

**Обнаружение краёв**<br>Чтобы начать обнаружение оптических краев, выберите ∑<br>DXF.<br>Выберите неполвижное изображение в главном окне или переключитесь н: Чтобы начать обнаружение оптических краев, выберите  $\mathbb{W}$  в окне Редактирования и наложения DXF.

Выберите неподвижное изображение в главном окне или переключитесь на живое изображени

Выберите Автоматическое установление порога или вручную настройте элементы управления для обнаружения краев. Нажмите <sup>Done</sup> \, когда будете готовы. Обнаруженные узоры выделяются в векторном формате DXF и отображаются на новом слоеповерх фонового изображения. Все обнаруженные объекты могут быть отредактированы в редакторе инспекций DXF и сохранены в

формате DXF или PNG с помощью кнопк .

#### **Автоматическая установка порога:**

Пороговое значение автоматически определяет параметры обнаружения краев в соответствии со значениями интенсивности пикселей.

#### **Ручная установка порога обнаружения:**

Сила фильтра: фильтр нижних частот для сглаживания изображения. Более низкие значения фильтра сохраняют больше деталей на изображении. Пороговые значения: Элементы управления пикселями с более низким и более высоким порогом позволяют пользователю уменьшать ложные края. Эти значения сильно варьируются в зависимости от резкости, контрастности и качества изображения.

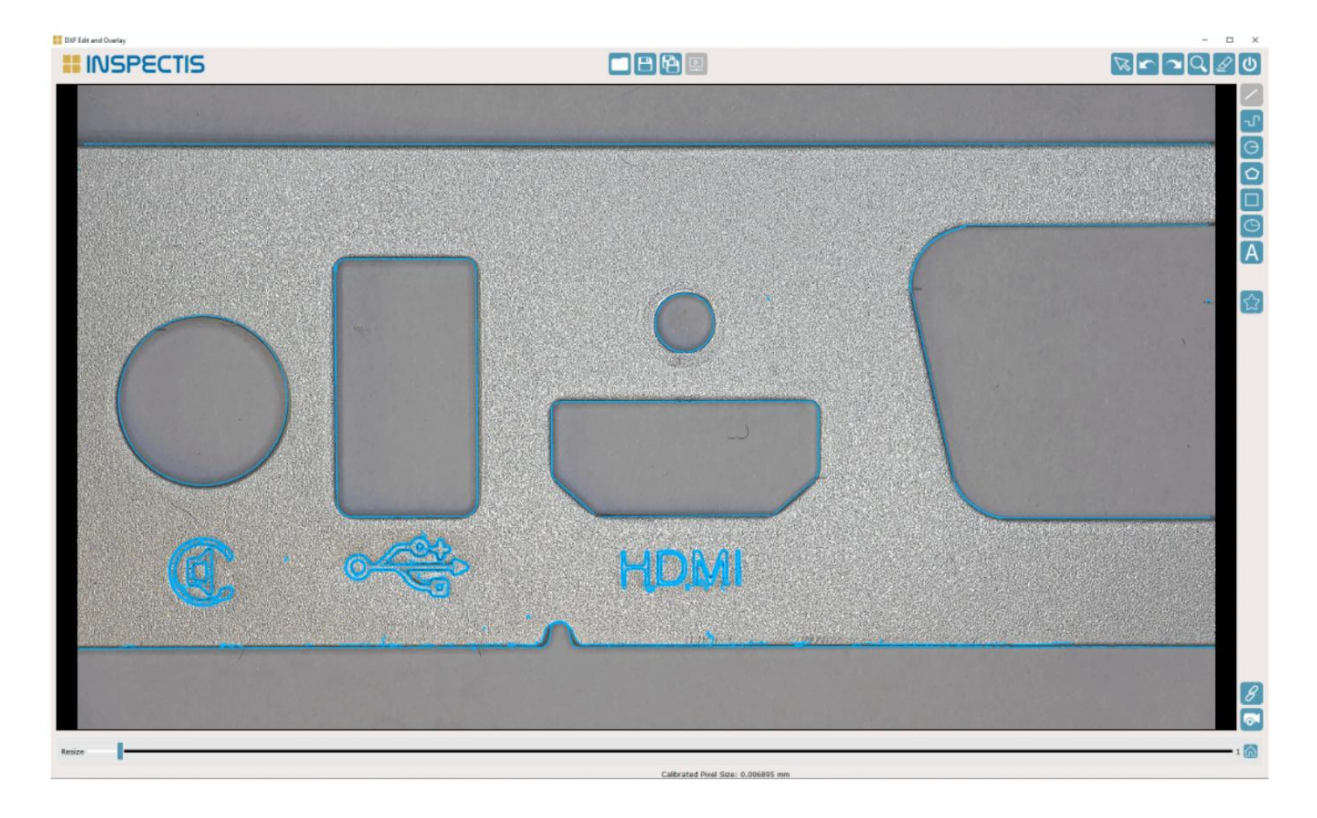

Сохраните в формате PNG, если вы хотите наложить шаблон на живое изображение в виде

цифровой сетки . Сохраните в формате DXF, если вам нужно будет отредактировать и сохранить файл позже.

# **Аннотации**

Чтобы выбрать инструмент аннотации, щелкните правой кнопкой мыши на текущем значке в правой части меню. Появится всплывающее меню инструмента аннотации..

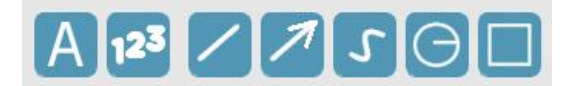

Щелкните левой кнопкой мыши на нужном инструменте, чтобы активировать/деактивировать его.

Последний выбранный значок инструмента заменит значок меню для быстрого доступа.

**Annotation with Line: Аннотация с линией-указателем:** Проведите линию, и появится текстовое окно. Напишите текст или оставьте его пустым, чтобы просто нарисовать линию. Чтобы аннотировать только текст, просто щелкните вместо того, чтобы рисовать линию. Выбор активируется после завершения аннотации, чтобы вы могли настроить положение строки и текстового поля. Выделите строку аннотации или текстовое поле щелчком левой кнопки мыши и щелкните правой кнопкой мыши, чтобы удалить весь текст аннотации или переименовать его..

**Counting Objects**: Выберите нужную категорию в окне подсчета и подсчитайте объекты на изображении, щелкнув левой кнопкой мыши по каждому элементу. Подсчитанный объект будет помечен первой буквой выбранной категории, за которой следует текущее количество. После завершения подсчета объектов нажмите кнопку ОК,чтобы закрыть окно категории.

Название категорий, а также размер и цвет их шрифта можно изменить в настройках.

**Draw a Line:** Нажмите левую кнопку мыши, чтобы начать, и отпустите, чтобы нарисовать

линию. Инструмент выбора **и ха**ктивируется по завершении рисования, чтобы вы могли настроить положение и длину линии. Выделите строку щелчком левой кнопки мыши и щелкните правой кнопкой мыши, чтобы удалить..

**Draw an Arrow:** Наведите указатель мыши на объект, который вы хотите отметить, нажмите левую кнопку мыши, чтобы начать рисовать стрелку, и отпустите, чтобы завершить линию. Select

Инструмент выбора активируется по завершении рисования, чтобы вы моглинастроить положение и длину стрелки.Выберите стрелку щелчком левой кнопки мыши и щелкните правой кнопкой мыши, чтобы

удалить.

**Draw a Fee Form Curve:** Нажмите левую кнопку мыши, чтобы начать рисовать кривую

произвольной формы, и отпустите, чтобы закончить. Инструмент выбора **«** Мактивируется по завершении рисования, чтобы вы могли изменить положение кривой! Выберите кривую щелчком левой кнопки мыши и щелкните правой кнопкой мыши, чтобы удалить.

**Draw an Ellipse:** Наведите указатель мыши на верхний левый край области, которую вы хотите отметить эллипсом или кругом, нажмите левую кнопку мыши, чтобы начать рисование, и отпустите, чтобы завершить. Нажмите и удерживайте клавишу Ctrl, чтобы заставить эллипс

быть нарисованным в виде круга. Инструмент выбора **им активируется по завершении** рисования, чтобы вы могли настроить положение эллипса. Выберите эллипс, щелкнув левой кнопкой мыши, и щелкните правой кнопкой мыши, чтобы удалить.

**Draw a Rectangle:** Наведите указатель мыши на верхний левый край области, которую вы хотите отметить прямоугольником, нажмите левую кнопку мыши, чтобы начать рисование, и отпустите, чтобы завершить. Нажмите и удерживайте клавишу Ctrl, чтобы заставить прямоугольник

быть нарисованным как квадрат. Инструмент выбора  $\sim$  активируется по завершении рисования, чтобы вы могли настроить положение, размер и форму прямоугольника! Выделите прямоугольник щелчком левой кнопки мыши и щелкните правой кнопкой мыши, чтобы удалить.

Размер шрифта, толщину линии и цвет аннотации можно изменить в настройках.

## <span id="page-40-0"></span>**Отчеты**

Чтобы начать создание отчета кликните по иконке

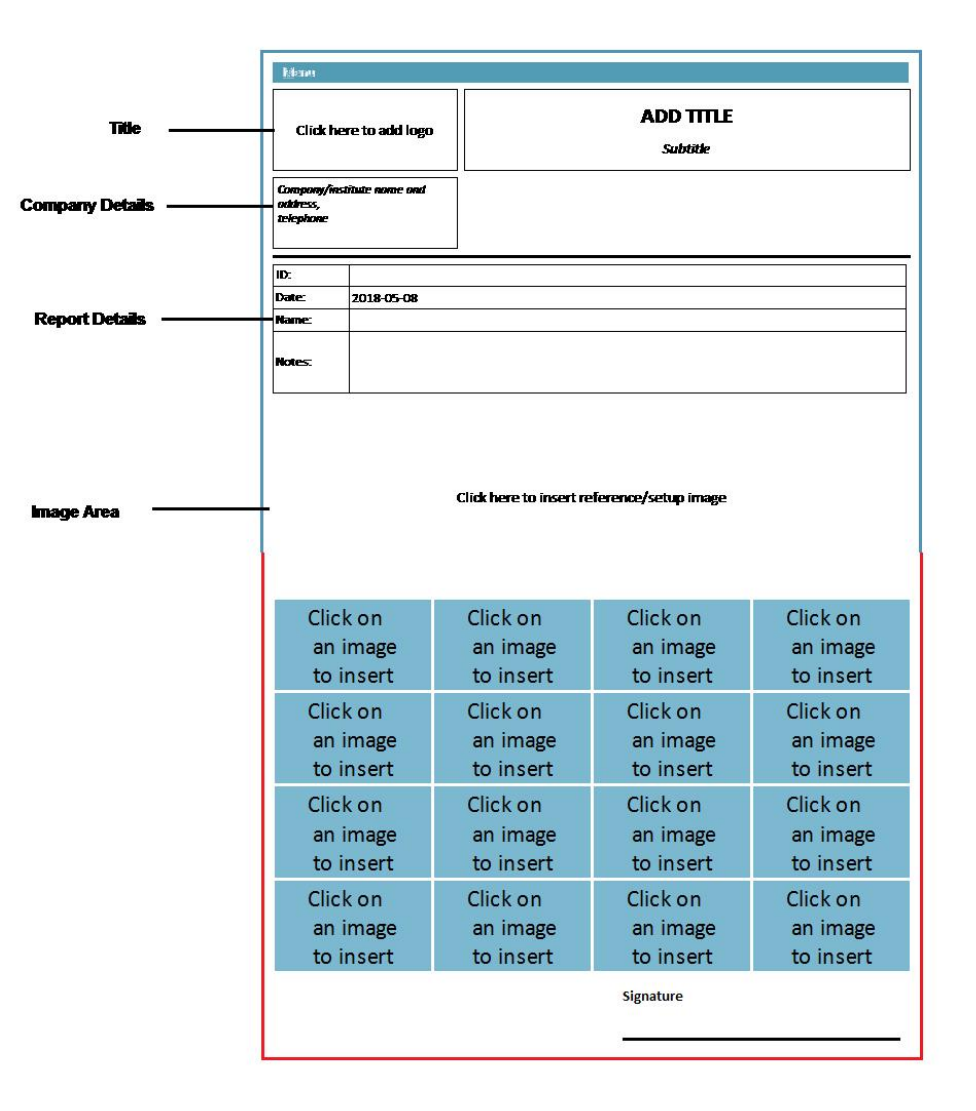

**Title Area:** Добавьте логотип и редактируемый заголовок /подзаголовок к отчету, нажав на соответствующую область. Заголовок можно сохранить в качестве шаблона для будущих отчетов.<br>Нажмите "Меню/Сохранить шаблон", чтобы сохранить шаблон

**Company Details:** Редактируемое поле для обновления сведений о компании. "Меню/ Сохранить шаблон" также сохраняет сведения о компании.

**Report Details:** Редактируемые поля для обновления сведений. Дата генерируется автоматически и может быть отредактирована.

**Image Area:** Щелкните изображение в виде миниатюр, чтобы включить его в отчет. Щелкните правой кнопкой мыши, чтобы удалить изображение. Также можно добавить эталонное или установочное изображение.

Нажмите Меню / Сохранить как PDF, чтобы сохранить PDF-копию отчета, и нажмите "Отправить по электронной почте", чтобы отправить отчет в формате PDF. Подробная информация о каждом изображении, а также результаты измерений будут автоматически напечатаны в отчете. Для просмотра отчетов на ПК необходимо установить программу чтения PDF-файлов.

# <span id="page-41-0"></span>**Заметки**

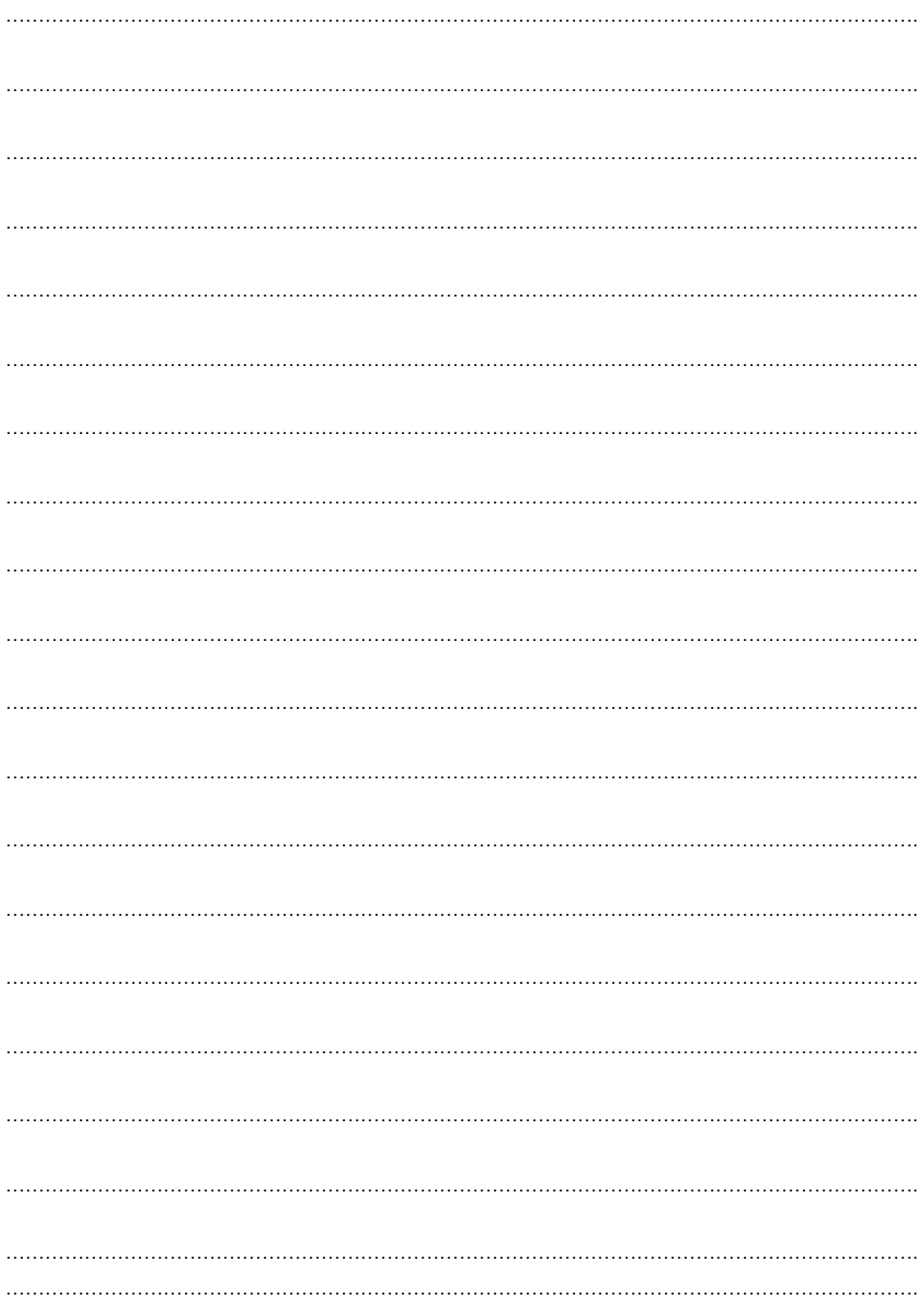

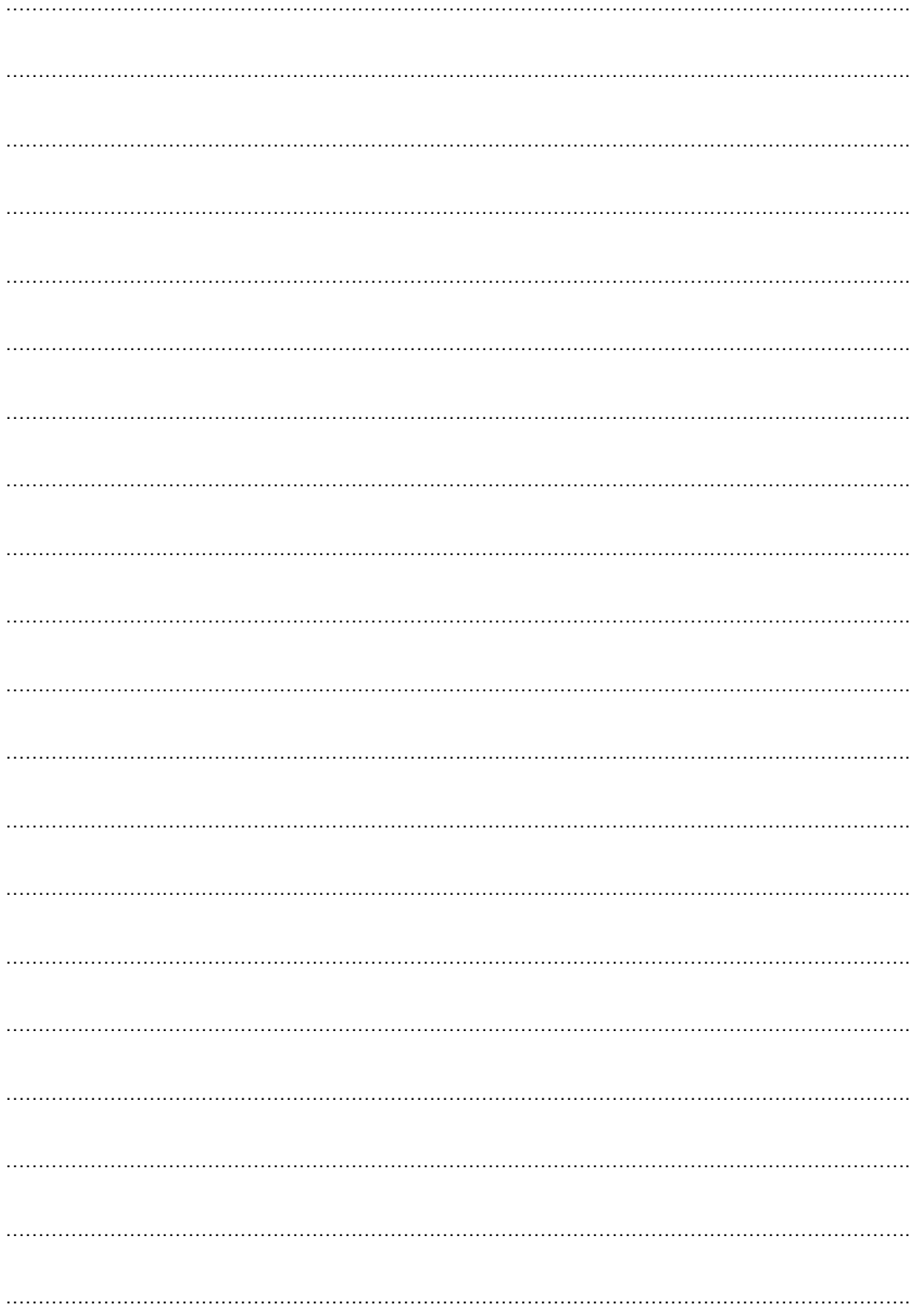

# **Системные требования**

#### **Минимальные системные требования:**

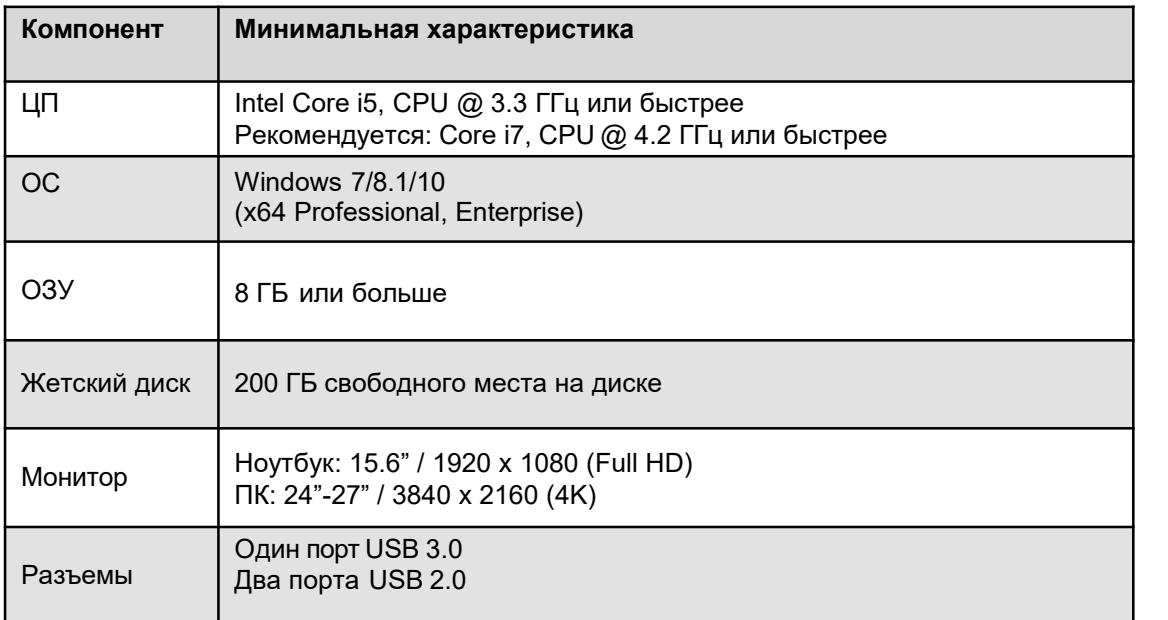

#### **Компьютеры, одобренные Inspectis:**

- **TIK:** HP Workstation Z2, Intel Core i7, 16 GB RAM
- **Ноутбук:** HP EliteBook, Intel Core i7, @ 4.2 GHz или быстрее, 8 GB RAM 15.6", Full HD

Все права защищены. Информация, содержащаяся в настоящем документе, предназначена только для использования с системами ABS Inspectis. Inspectis AB не несет ответственности залюбое использование этой информации в других целях. Inspectis ABS не несет ответственности перед покупателем этого продукта или третьими лицами за ущерб, убытки, издержки или издержки, понесенные покупателем или третьими лицами в результате: несчастного случая, неправильного использования или злоупотребления этим продуктом или несанкционированных модификаций, ремонта или замены этого продукта, или несоблюдения требований Inspectis Инструкции по эксплуатации и техническому обслуживанию. Inspectis AB не несет ответственности за любой ущерб или проблемы, возникающие в результате использования любых опций или любых продуктов, отличных от тех, которые обозначены как оригинальные продукты Inspectis AB или продукты Inspectis AB. Компания Inspectis AB не несет ответственности залюбой ущерб, возникший в результате электромагнитных помех, возникающих в результате использования любых интерфейсных кабелей или устройств, отличных от тех, которые предоставляются компанией Inspectis AB или обозначены как продукты, одобренные компанией Inspectis AB.

#### **INSPECTIS© ProX разработан в Inspectis AB**

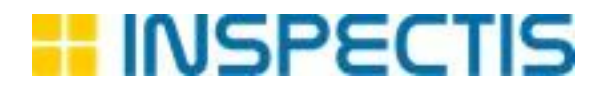

Email: [info@inspectis.com](mailto:info@inspectis.com) Web: [www.inspect-is.com](http://www.inspect-is.com/)